# **ЗАО «ПРОМИНФОРМ»**

# **СИСТЕМА СИНХРОННОГО ПЕРЕВОДА РЕЧИ**

### **Руководство пользователя**

ИЖВН.425790.001-10 И3.33

(Редакция 2.0)

# СОДЕРЖАНИЕ

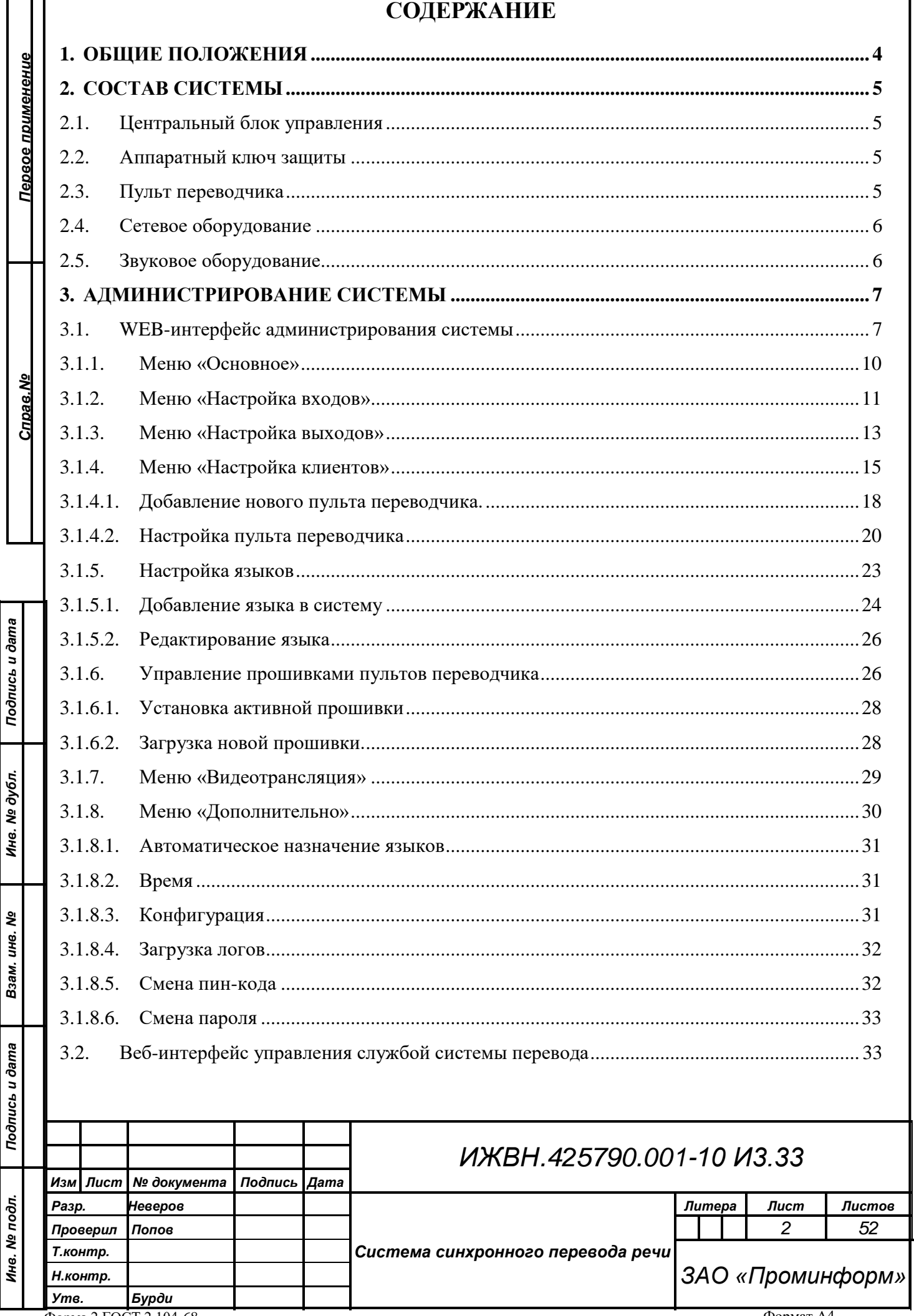

Форма 2 ГОСТ 2.104-68

Формат А4

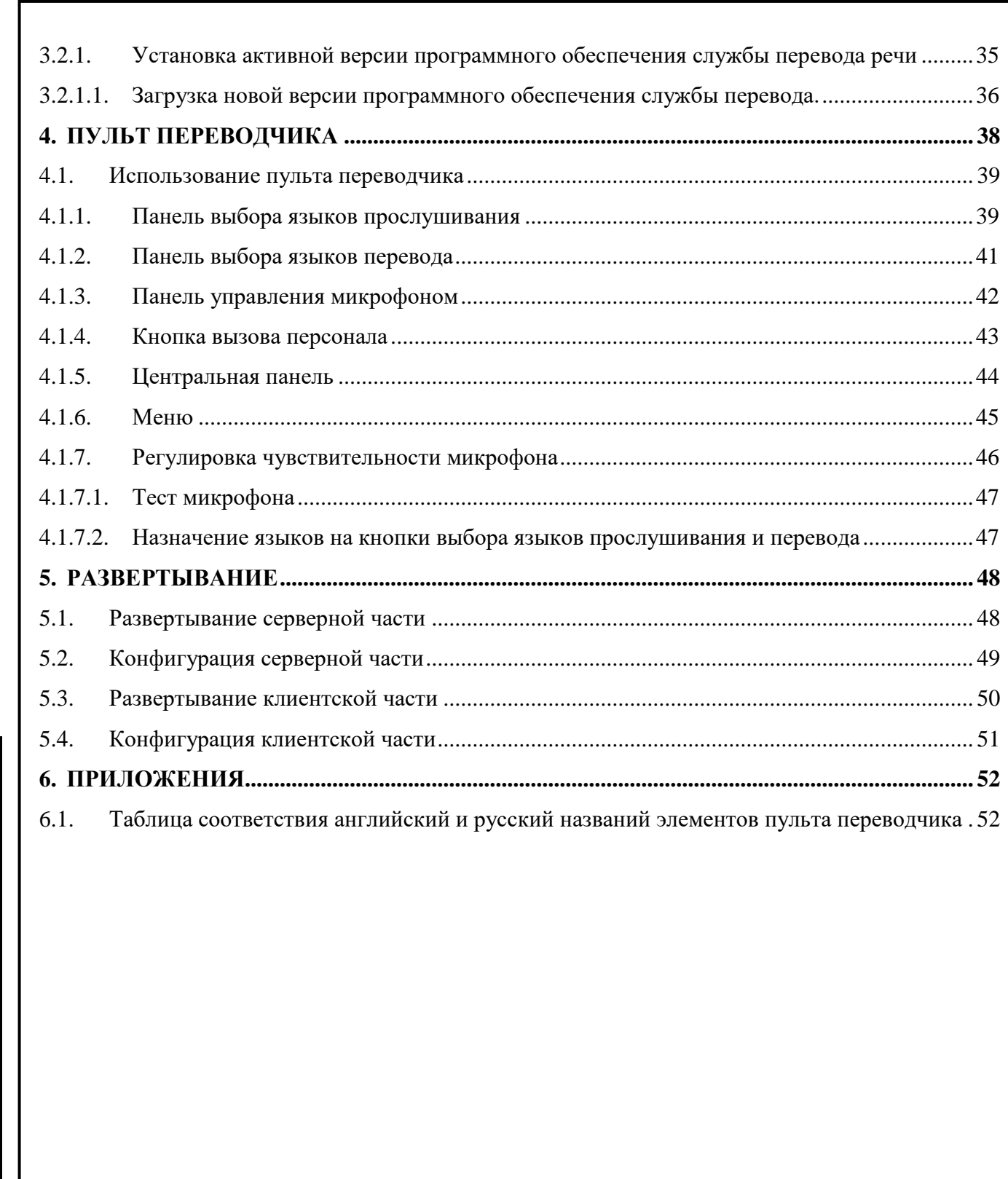

*Первое применение*

Первое применение

*Справ.№*

*Подпись и дата*

Подпись и дата

*Инв. № дубл.*

Инв. № дубл.

*Взам. инв. №*

*Подпись и дата*

Подпись и дата

*Инв. № подл.*

Ине. № подл.

*Изм. Лист № документа Подпись Дата*

#### **1. ОБЩИЕ ПОЛОЖЕНИЯ**

<span id="page-3-0"></span>Основная задача системы синхронного перевода речи — обеспечить понимание речи выступающего делегатами, не владеющими языком оратора.

Цифровая система синхронного перевода ЗАО «Проминформ» представляет из себя программно-аппаратный комплекс, позволяющий осуществлять перевод речи выступающего на разные языки с отставанием меньше чем на одну секунду. Использование цифровых технологий обеспечивает легкость настройки, гибкость системы с возможностью масштабирования, высокое качество звука, а также предоставляет переводчикам-синхронистам удобное рабочее место. Также система позволяет работать переводчикамсинхронистам в группе по несколько человек, осуществляя перевод на выбранный язык по очереди, обеспечивая возможность отдыха переводчиковсинхронистов, что благотворно сказывается на качестве перевода.

Система синхронного перевода обеспечивает:

- 1. перевод речи выступающего с задержкой не более одной секунды (без учета естественной задержки, вносимой переводчиком-синхронистом);
- 2. трансляцию речи выступающего переведенную на разные языки как с помощью аналоговых каналов, так и по локальной сети (цифровой звук);
- 3. трансляцию видеоизображения на пульты переводчика;
- 4. подключение разнообразного вещательного оборудования, такие как системы инфракрасной передачи звука;
- 5. возможность индивидуальной настройки пульта перевода под нужды переводчика-синхрониста;
- 6. загрузку/выгрузку полной конфигурации системы, что дает возможность использовать заранее подготовленные настройки системы для подобных или повторяющихся мероприятий;
- 7. возможность интеграции системы с другими АПК ЗАО «Проминформ».

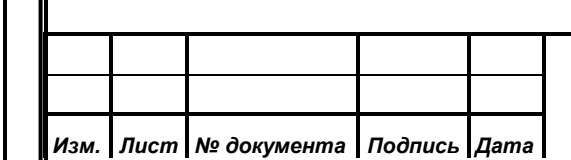

*Первое применение*

Первое применение

*Справ.№*

*Подпись и дата*

Подпись и дата

*Инв. № дубл.*

Инв. № дубл.

*Взам. инв. №*

*Подпись и дата*

Подпись и дата

*Инв. № подл.*

Инв. № подл.

# *ИЖВН.425790.001-10 И3.33*

### **2. СОСТАВ СИСТЕМЫ**

<span id="page-4-0"></span>Система синхронного перевода состоит из:

- 1. центрального блока управления;
- 2. аппаратного ключа защиты;
- 3. индивидуальных пультов переводчика;
- 4. сетевого оборудования;

*Первое применение*

Первое применение

*Справ.№*

*Подпись и дата*

Подпись и дата

*Инв. № дубл.*

Инв. № дубл.

*Взам. инв. №*

*Подпись и дата*

Подпись и дата

*Инв. № подл.*

Инв. № подл.

5. звукового оборудования.

### <span id="page-4-1"></span>**2.1. Центральный блок управления**

Центральный блок управления представляет из себя аппаратнопрограммное устройство, функционирующее на специальной сборке операционной системы Linux и обеспечивает оцифровку аудио-сигналов, распределение звуковых каналов по сети, вывод аналогового аудио, аудит каналов перевода и управление пультами переводчиков.

Блок управления предоставляет удобный WEB-интерфейс для администрирования и управления системой.

В базовой поставке блок управления имеет два аналоговых входа и восемь аналоговых выходов для подключения к аудиосистемам зала, в том числе системам беспроводной передачи звука.

### <span id="page-4-2"></span>**2.2. Аппаратный ключ защиты**

Аппаратный ключ защиты является неотъемлемой частью центрального блока управления системой, и обеспечивает защиту программного обеспечения блока управления от незаконного использования и копирования. Заказчик имеет право заказать несколько блоков управления и один или несколько ключей защиты. При этом в один момент времени может работать столько блоков управления системой, сколько имеется ключей защиты у Заказчика.

### <span id="page-4-3"></span>**2.3. Пульт переводчика**

Пульт переводчика представляет из себя устройство с сенсорным экраном, установленное на рабочем месте переводчика-синхрониста. Пульт переводчика

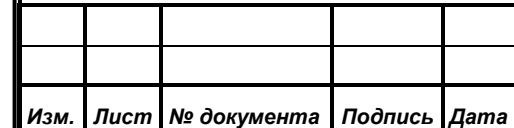

комплектуется качественной аудиокартой обеспечивающей комфортное прослушивание речи выступающего, гарнитурой закрытого типа, совмещенной с микрофоном, либо отдельно стоящим микрофоном, по выбору Заказчика.

Пульт переводчика позволяет:

- 1. выбирать языки прослушивания и перевода;
- 2. регулировать громкость и тембр звука;
- 3. управлять микрофоном;

*Первое применение*

Первое применение

*Справ.№*

*Подпись и дата*

Подпись и дата

*Инв. № дубл.*

Инв. № дубл.

*Взам. инв. №*

*Подпись и дата*

Подпись и дата

4. вызвать технического специалиста.

Существует возможность перевести пульт переводчика в режим администрирования, и выполнить все необходимые настройки системы без использования дополнительных рабочих мест, таких как ноутбук, или ПК.

### <span id="page-5-0"></span>**2.4. Сетевое оборудование**

Сетевое оборудование обеспечивает обмен управляющей и аудиоинформацией между центральным блоком управления и пультами переводчика.

ЗАО «Проминформ» поставляет систему цифрового перевода речи, укомплектованную сетевым коммутатором, обеспечивающим стабильную работу среды передачи данных, что является важным аспектом в области сетевой передачи звука.

### <span id="page-5-1"></span>**2.5. Звуковое оборудование**

Система беспроводной передачи звука предназначена для передачи переведенной речи выступающего. Делегат на специальном приемнике может выбирать интересующий его язык трансляции, тем самым обеспечивается большее понимание речи выступающего делегатами, не владеющими языком выступающего.

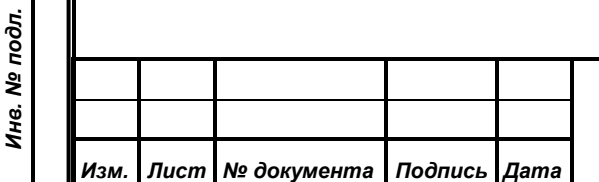

# *ИЖВН.425790.001-10 И3.33*

### **3. АДМИНИСТРИРОВАНИЕ СИСТЕМЫ**

<span id="page-6-0"></span>В задачи администрирования цифровой системы перевода речи входит:

- 1. контроль работы пультов переводчика;
- 2. настройка аналоговых входов и выходов;
- 3. конфигурация языков перевода;
- 4. конфигурация пультов переводчика;
- 5. сохранение/восстановление заранее созданных конфигураций;
- 6. системное администрирование (смена паролей и пин-кода доступа к интерфейсам настройки системы);
- 7. управление версиями программного обеспечения центрального блока управления и пультов переводчика.

Для удобства администрирования системы разработано несколько WEBинтерфейсов, позволяющие проводить все описанные выше операции. Помимо этого, некоторые настройки пульта переводчика можно произвести прямо на рабочем месте переводчика, используя инженерное меню пульта, не обращаясь к WEB-интерфейсу.

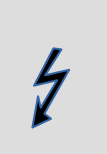

*Первое применение*

Первое применение

*Справ.№*

*Подпись и дата*

Подпись и дата

*Инв. № дубл.*

Инв. № дубл.

*Взам. инв. №*

*Подпись и дата*

Подпись и дата

Для доступа к инженерному меню пульта переводчика используется административный ПИН-код, который можно задать в разделе «Дополнительно» WEB-интерфейса управления системой.

# <span id="page-6-1"></span>**3.1. WEB-интерфейс администрирования системы**

Для доступа к WEB-интерфейсу администрирования системы необходимо открыть WEB-браузер на месте администратора, и перейти по адресу [http://192.168.0.1:8080,](http://192.168.0.1:8080/) где «192.168.0.1» - IP-адрес блока управления. При этом откроется окно авторизации. (Рисунок 1).

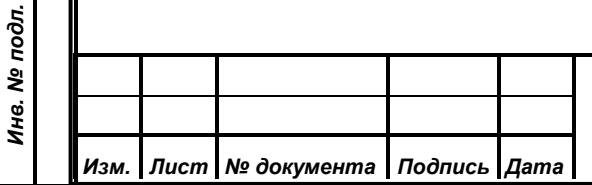

*ИЖВН.425790.001-10 И3.33*

Для доступа к панели администрирования системы используются стандартные логин «admin» и пароль «secret». Тем не менее, пароль администратора может быть изменен обслуживающим персоналом.

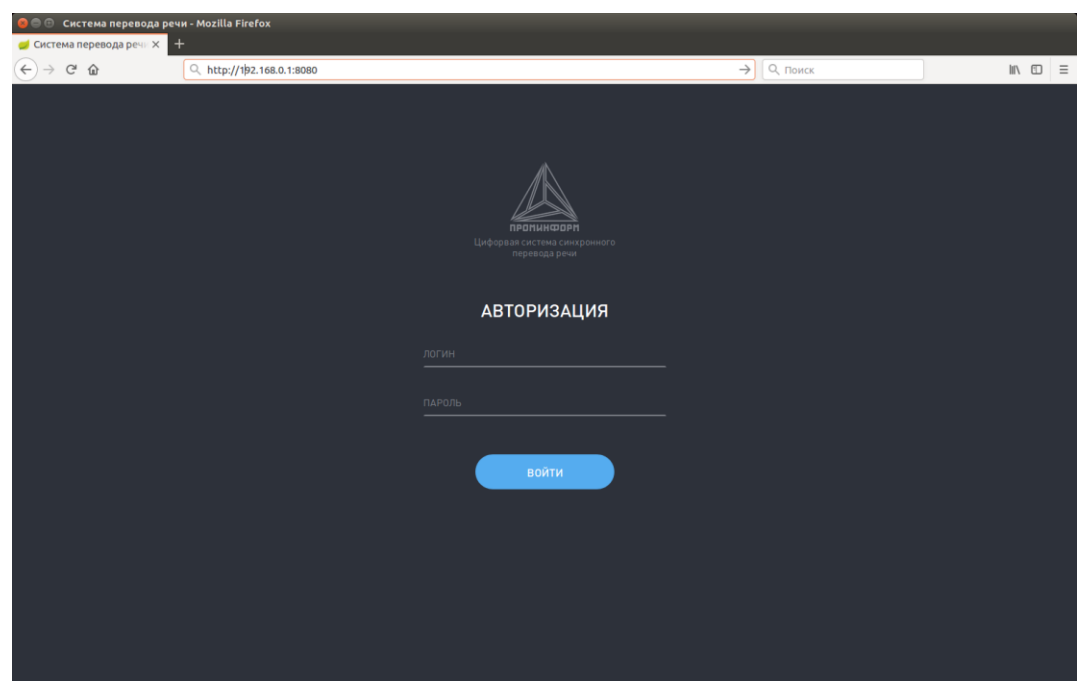

*Рисунок 1 Окно авторизации панели администрирования системы*

Для доступа к панели администрирования с пульта переводчика, нужно подключить к пульту USB-клавиатуру, и нажать клавишу «ScrLock». После этого через несколько секунд на экране пульта переводчика будет открыт WEB-браузер, и выполнен автоматический переход на страницу авторизации панели администрирования. После завершения настройки системы нужно повторно нажать клавишу «ScrLock», в результате чего web-браузер будет закрыт, и устройство вернется в режим работы «Пульт переводчика». После этого клавиатуру нужно отключить.

После ввода логина и пароля администратор будет перенаправлен на основной web-интерфейс администрирования системы перевода (Рисунок 2), который содержит в себе:

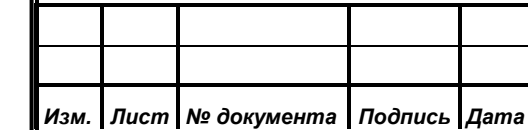

*Первое применение*

Первое применение

*Справ.№*

*Подпись и дата*

Подпись и дата

*Инв. № дубл.*

Инв. № дубл.

*Взам. инв. №*

*Подпись и дата*

Подпись и дата

*Инв. № подл.*

Инв. № подл.

1. кнопки «Выход» возвращающей на страницу авторизации;

*Первое применение*

Первое применение

*Справ.№*

*Подпись и дата*

Подпись и дата

*Инв. № дубл.*

Инв. № дубл.

*Взам. инв. №*

*Подпись и дата*

Подпись и дата

- 2. поле ввода названия мероприятия, расположенное в верхней части экрана, данное название мероприятия отображается на индивидуальных пультах переводчика;
- 3. основное меню выбора разделов, расположенное в левой части экрана.

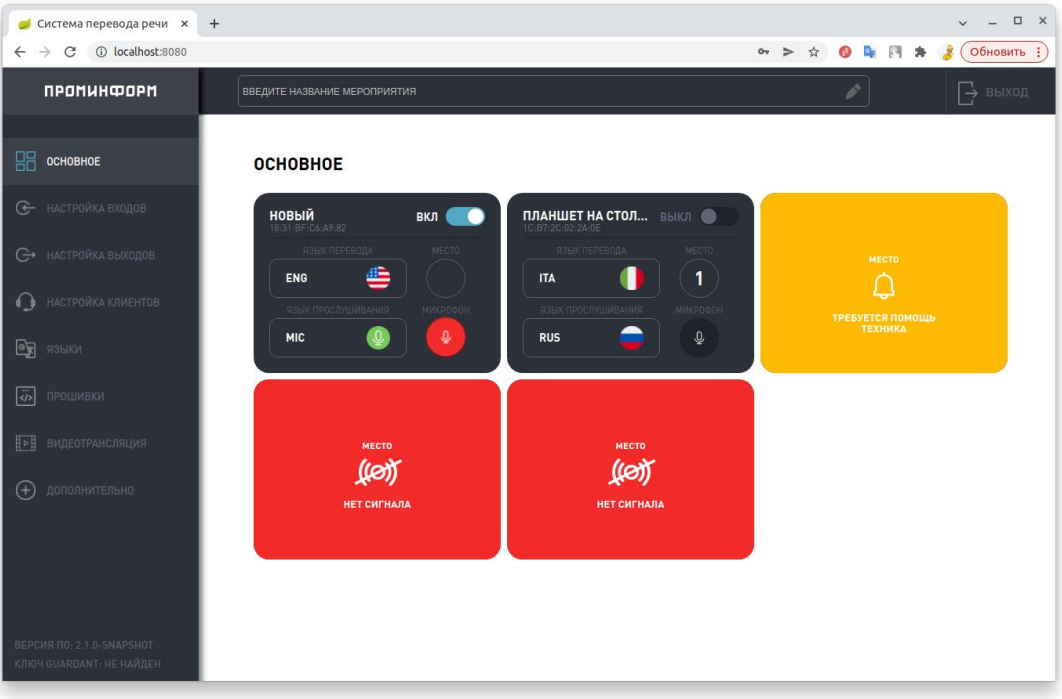

Меню выбора разделов состоит из пунктов: *Рисунок 2 Основной интерфейс администрирования системы перевода речи*

- Основное. В данном разделе отображаются статусы пультов переводчиков;
- Настройка входов. Предоставляет возможность настройки аналоговых входов центрального блока управления;
- Настройка выходов. Предоставляет возможность настройки аналоговых выходов центрального блока управления;
- Настройка клиентов. Интерфейс для конфигурирования пультов переводчиков;
- Языки. Интерфейс для конфигурации языков перевода;
- Прошивки. Предоставляет возможность управления версиями программного обеспечения пультов переводчиков;

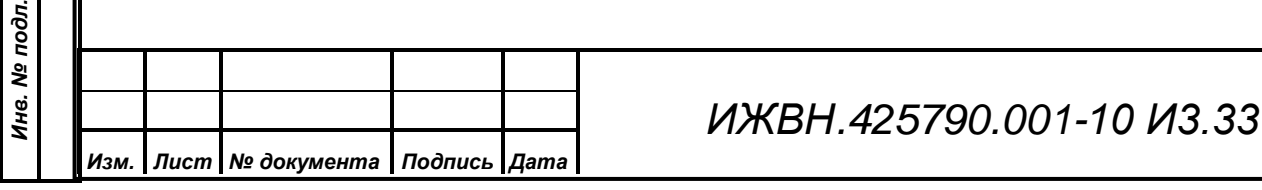

<span id="page-9-0"></span>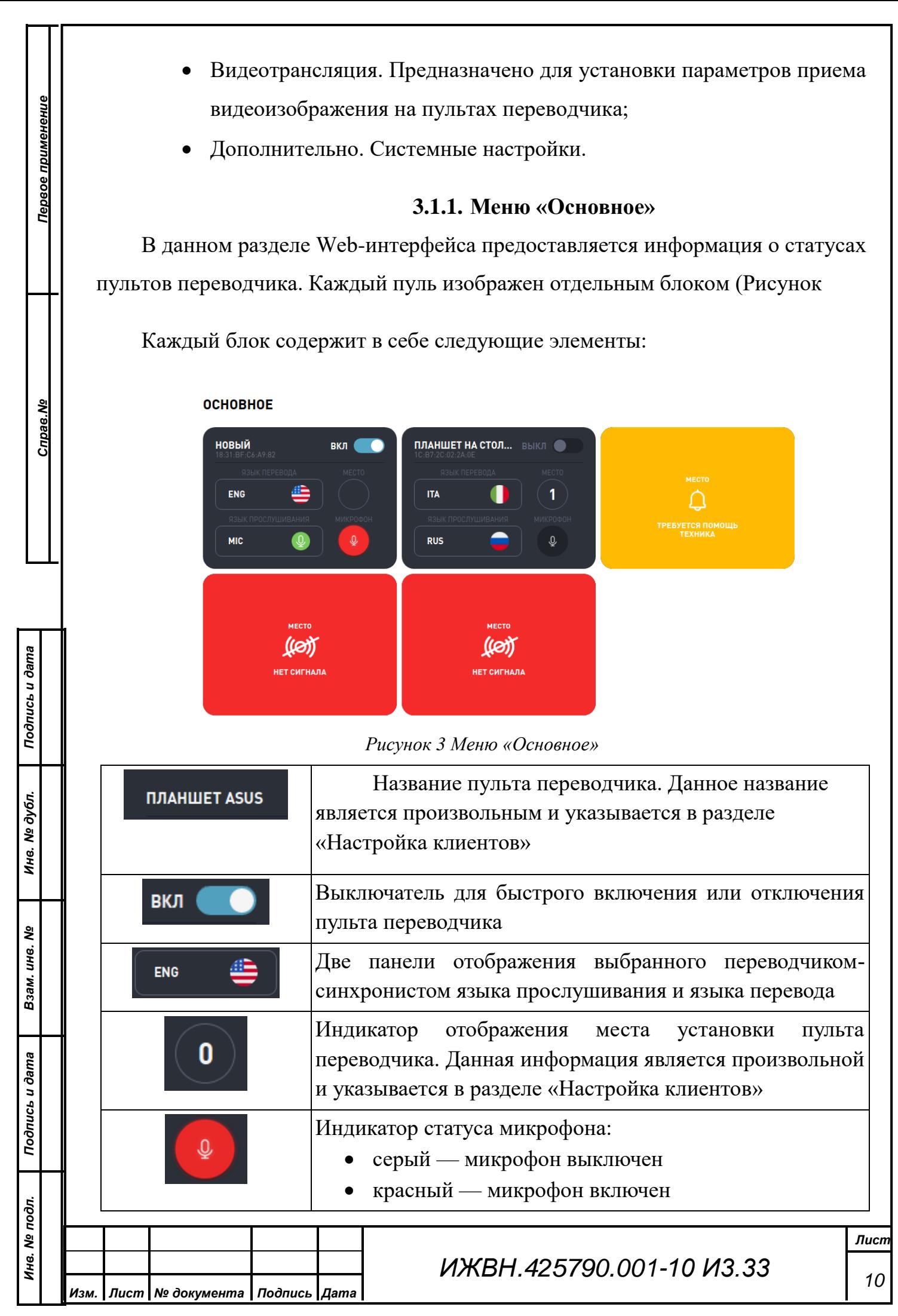

Формат А4

Помимо этого, каждый блок имеет четыре основных статуса:

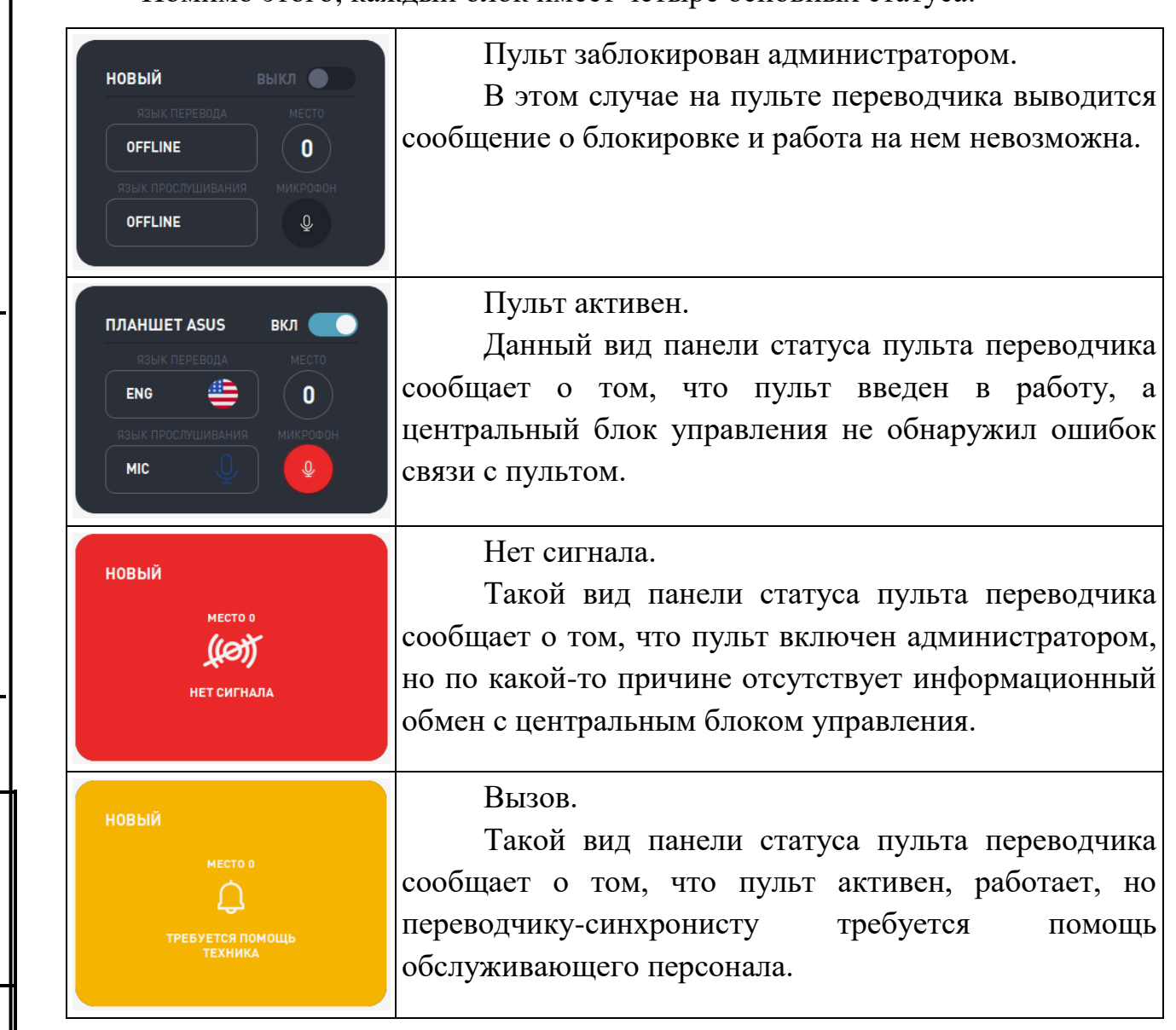

Таким образом, раздел «Основное» WEB-интерфейса управления системой перевода речи наглядно отображает работу системы обслуживающему персоналу, позволяет контролировать работу пультов переводчиков и оперативно реагировать на изменения их статусов.

### **3.1.2. Меню «Настройка входов»**

<span id="page-10-0"></span>Данное меню позволяет настроить соответствие аналоговых входов центрального блока управления языкам прослушивания и перевода. В стандартной поставке центральный блок имеет два аналоговых входа, которые могут быть задействованы по усмотрению обслуживающего персонала.

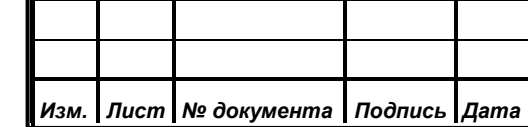

*Первое применение*

Первое применение

*Справ.№*

*Подпись и дата*

Подпись и дата

*Инв. № дубл.*

Инв. № дубл.

*Взам. инв. №*

*Подпись и дата*

Подпись и дата

*Инв. № подл.*

Инв. № подл.

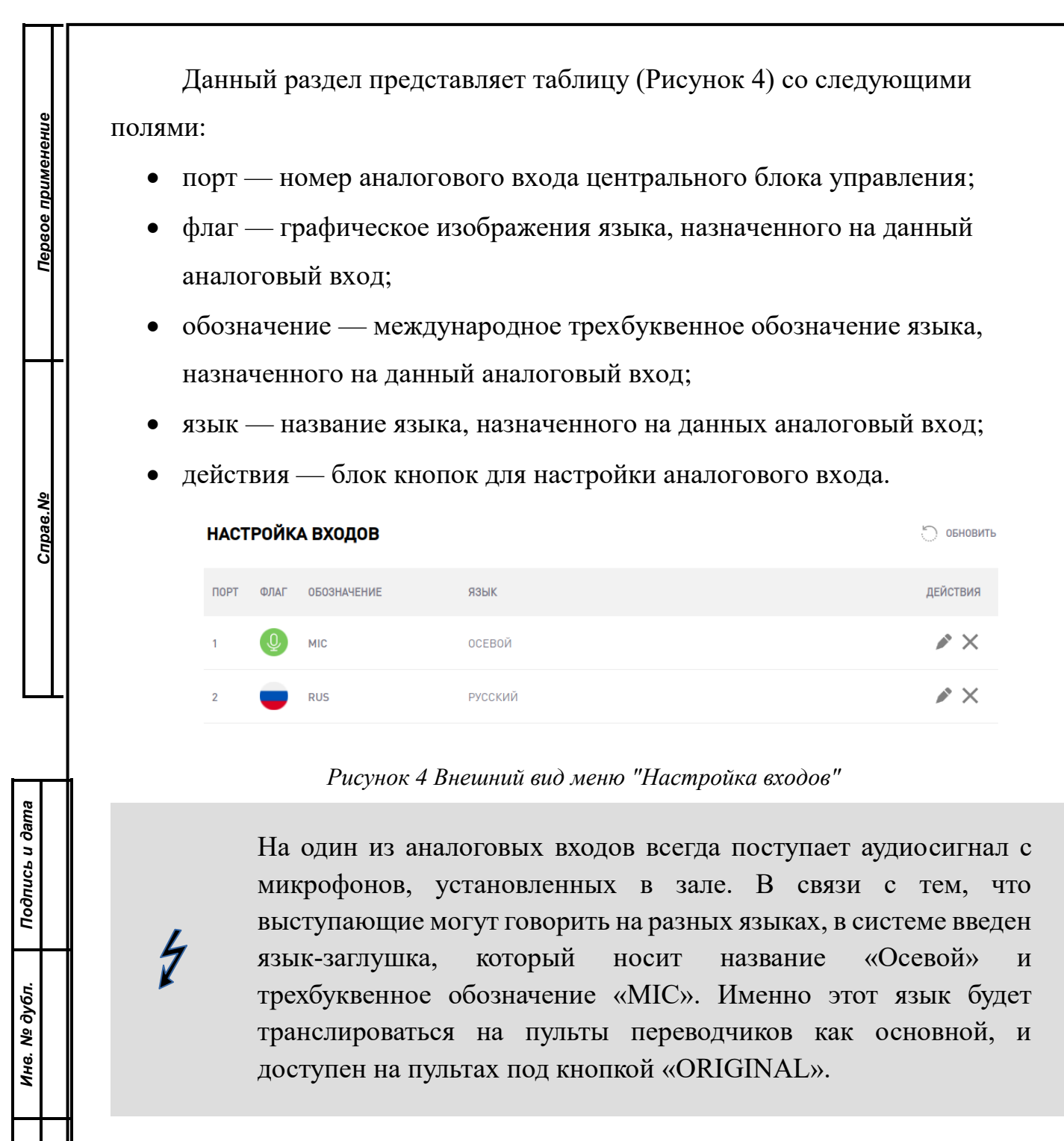

Блок кнопок «Действия» содержит в себе две кнопки:

Редактирование. Нажатие на данную кнопку открывает список доступных языков, из которых администратор системы выбирает тот, который необходимо назначить на аналоговый вход центрального блока управления.

Удалить. Нажатие на данную кнопку отключает аналоговый вход и удаляет выбранный ранее язык.

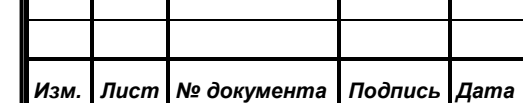

 $\times$ 

*Взам. инв. №*

*Подпись и дата*

Подпись и дата

*Инв. № подл.*

Инв. № подл.

*ИЖВН.425790.001-10 И3.33*

Для назначения языка на выбранный аналоговый вход необходимо нажать кнопку , расположенную в строке настраиваемого аналогового входа, и в открывшемся списке (Рисунок 5) выбрать интересующий язык. Для быстрого поиска языка можно воспользоваться полем для поиска, введя часть названия языка, либо его трехбуквенное международное обозначение. При этом регистр букв значения не имеет.

Для отмены назначения языка нажмите кнопку «Отменить»

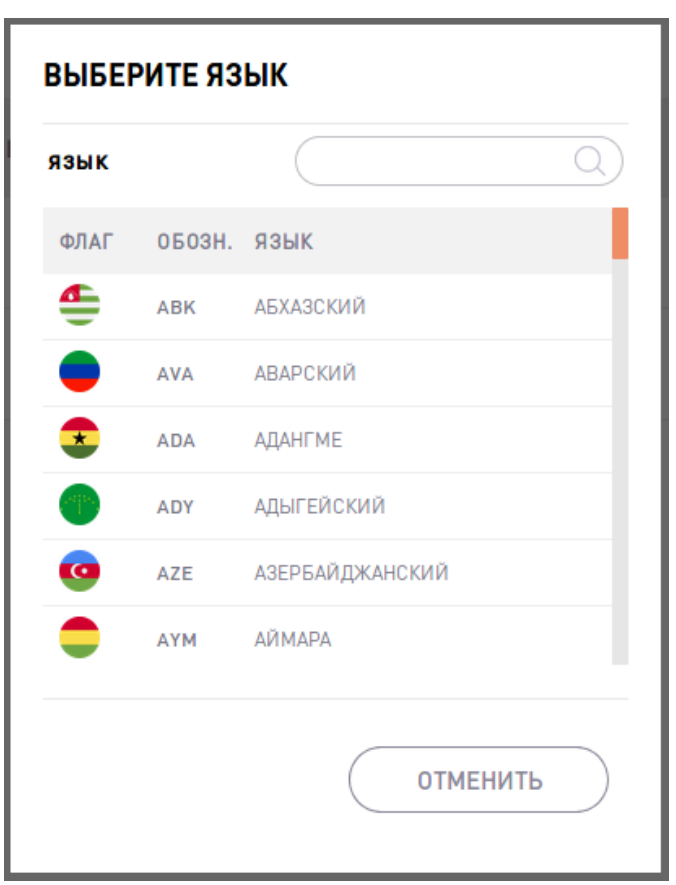

*Рисунок 5 Выбор языка*

### **3.1.3. Меню «Настройка выходов»**

<span id="page-12-0"></span>Данный раздел панели администрирования системы перевода речи функционально абсолютно идентичен разделу «Настройка входов». Раздел позволяет назначить аналоговым выходам центрального блока управления языки перевода, которые будут транслироваться на беспроводные приемники делегатов. В стандартной поставке центральный блок управления имеет 8 аналоговых выходов.

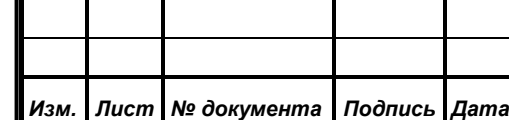

*Первое применение*

Первое применение

*Справ.№*

*Подпись и дата*

Подпись и дата

*Инв. № дубл.*

Инв. № дубл.

*Взам. инв. №*

*Подпись и дата*

Подпись и дата

*Инв. № подл.*

Инв. № подл.

# *ИЖВН.425790.001-10 И3.33*

Данный раздел представляет таблицу (Рисунок 6) со следующими полями:

- порт номер аналогового входа центрального блока управления;
- флаг графическое изображения языка, назначенного на данный аналоговый выход;

*Первое применение*

Первое применение

*Справ.№*

*Подпись и дата*

Подпись и дата

*Инв. № дубл.*

Инв. № дубл.

*Взам. инв. №*

*Подпись и дата*

Подпись и дата

*Инв. № подл.*

Инв. № подл.

- обозначение международное трехбуквенное обозначение языка, назначенного на данный аналоговый выход;
- язык название языка, назначенного на данных аналоговый выход;
- действия блок кнопок для настройки аналогового выхода.

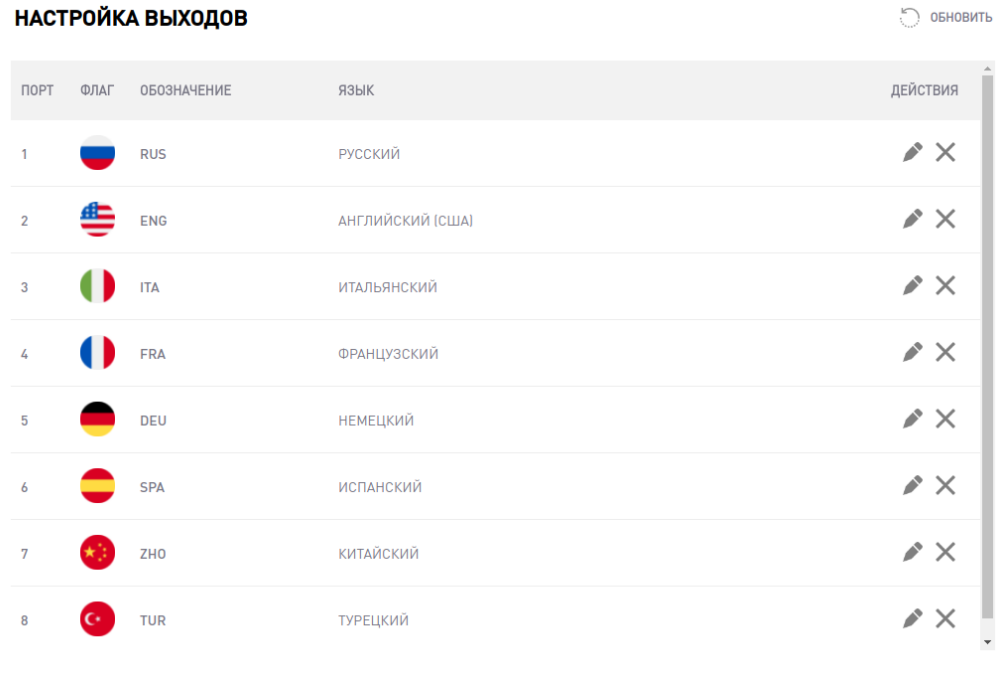

#### *Рисунок 6 Внешний вид меню "Настройка выходов"*

Система позволяет назначать на аналоговые выходы не только языки перевода, но и «Осевой». В этом случае аудио-сигнал от микрофонов, расположенных в зале будет сразу перенаправлен на выбранный аналоговый выход.

Блок кнопок «Действия» содержит в себе две кнопки:

Редактирование. Нажатие на данную кнопку открывает список доступных языков, из которых администратор системы выбирает тот, который необходимо назначить на аналоговый выход центрального блока управления.

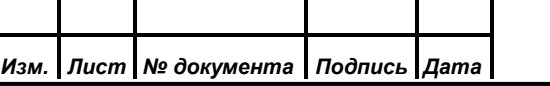

# *ИЖВН.425790.001-10 И3.33*

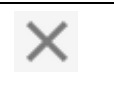

*Первое применение*

Первое применение

*Справ.№*

*Подпись и дата*

Подпись и дата

*Инв. № дубл.*

Инв. № дубл.

*Взам. инв. №*

*Подпись и дата*

Подпись и дата

Š.

Удалить. Нажатие на данную кнопку отключает аналоговый выход и удаляет выбранный ранее язык.

Для назначения языка на выбранный аналоговый выход необходимо нажать кнопку , расположенную в строке настраиваемого аналогового входа, и в открывшемся списке (Рисунок 7) выбрать интересующий язык. Для быстрого поиска языка можно воспользоваться полем для поиска, введя часть названия языка, либо его трехбуквенное международное обозначение. При этом регистр букв значения не имеет.

Для отмены назначения языка нажмите кнопку «Отменить»

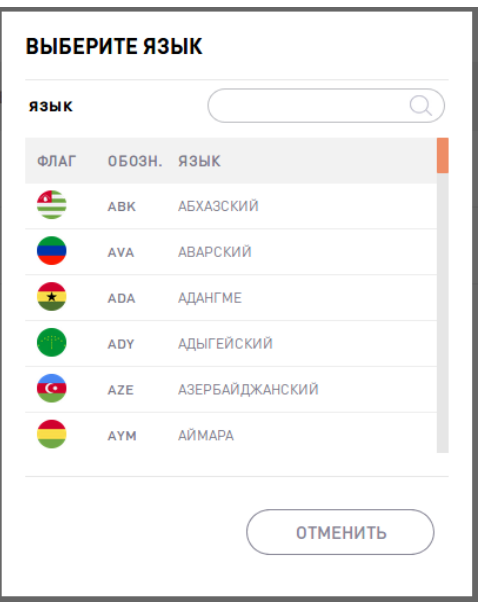

*Рисунок 7: Выбор языка*

Если в настройках «Дополнительно» включен режим «Автоматическое назначение языков», то при назначении или удалении языка для аналогового выхода, этот же язык будет установлен либо удален на соответствующих номерах кнопок прослушивания и перевода на пультах.

#### **3.1.4. Меню «Настройка клиентов»**

<span id="page-14-0"></span>Данный раздел панели администрирования системы позволяет настраивать пульты переводчиков, включать или отключать их, назначать необходимые

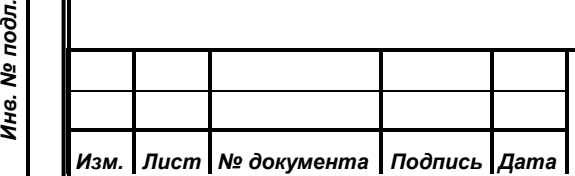

# *ИЖВН.425790.001-10 И3.33*

языки прослушивания и перевода на соответствующие кнопки выбора языков, указывать названия пультов и их места установки.

*Первое применение*

Первое применение

*Справ.№*

|   | НАСТРОЙКА КЛИЕНТОВ |              |                      | ТОЛЬКО АКТИВНЫЕ                                                                           | ОБНОВИТЬ                                                                                                    | ДОБАВИТЬ<br>$^{(+)}$ |                                       |
|---|--------------------|--------------|----------------------|-------------------------------------------------------------------------------------------|----------------------------------------------------------------------------------------------------|----------------------|---------------------------------------|
| A | <b>КЛИЕНТ</b>      | <b>MECTO</b> | <b>ИДЕНТИФИКАТОР</b> | ЯЗЫКИ ПРОСЛУШИВАНИЯ                                                                       | ЯЗЫКИ ПЕРЕВОДА                                                                                                    |                      | ДЕЙСТВИЯ                              |
|   | <b>НОВЫЙ</b>       |              | 18:31:BF:C6:A9:82    | ≜ėò                                                                                       | $\stackrel{1}{\Rightarrow}\stackrel{2}{\bullet}\stackrel{3}{\bullet}\stackrel{4}{\bullet}\stackrel{5}{\bullet}\stackrel{6}{\bullet}\stackrel{7}{\bullet}$ |                      | $\blacktriangleright\!\!\!\!\!\times$ |
|   | ПЛАНШЕТ 1          |              | 1C:B7:2C:02:2A:0E    | <b>SHOP</b>                                                                               | JÊNNŐŐŐ                                                                                                    |                      | $\blacktriangleright$ $\times$        |
|   | <b>НОВЫЙ</b>       |              | 18:31:BF:51:9E:E6    | $\mathbf{0}$ $\overset{2}{\bullet}$ $\overset{3}{\bullet}$ $\mathbf{0}$                   | <u>ÒŎÓ</u>                                                                                                    |                      | r ×                                   |
|   | <b>НОВЫЙ</b>       |              |                      | D8:BB:C1:3C:05:1D $\stackrel{1}{\bullet}$ $\stackrel{2}{\bullet}$ $\stackrel{3}{\bullet}$ | JÊÛÛÖĆG                                                                                                    |                      | $\blacktriangleright\!\!\!\!\!\times$ |
|   | новый              |              | F4:6D:04:EC:6F:B0    |                                                                                           | JêNÎÖŐ8                                                                                                    |                      | r ×                                   |

*Рисунок 8: Внешний вид меню "Настройки клиентов"*

Внешне данный раздел выполнен в виде таблицы (Рисунок 6), в которой отображаются все настройки клиентов.

Верхнее меню содержит в себе следующие элементы управления:

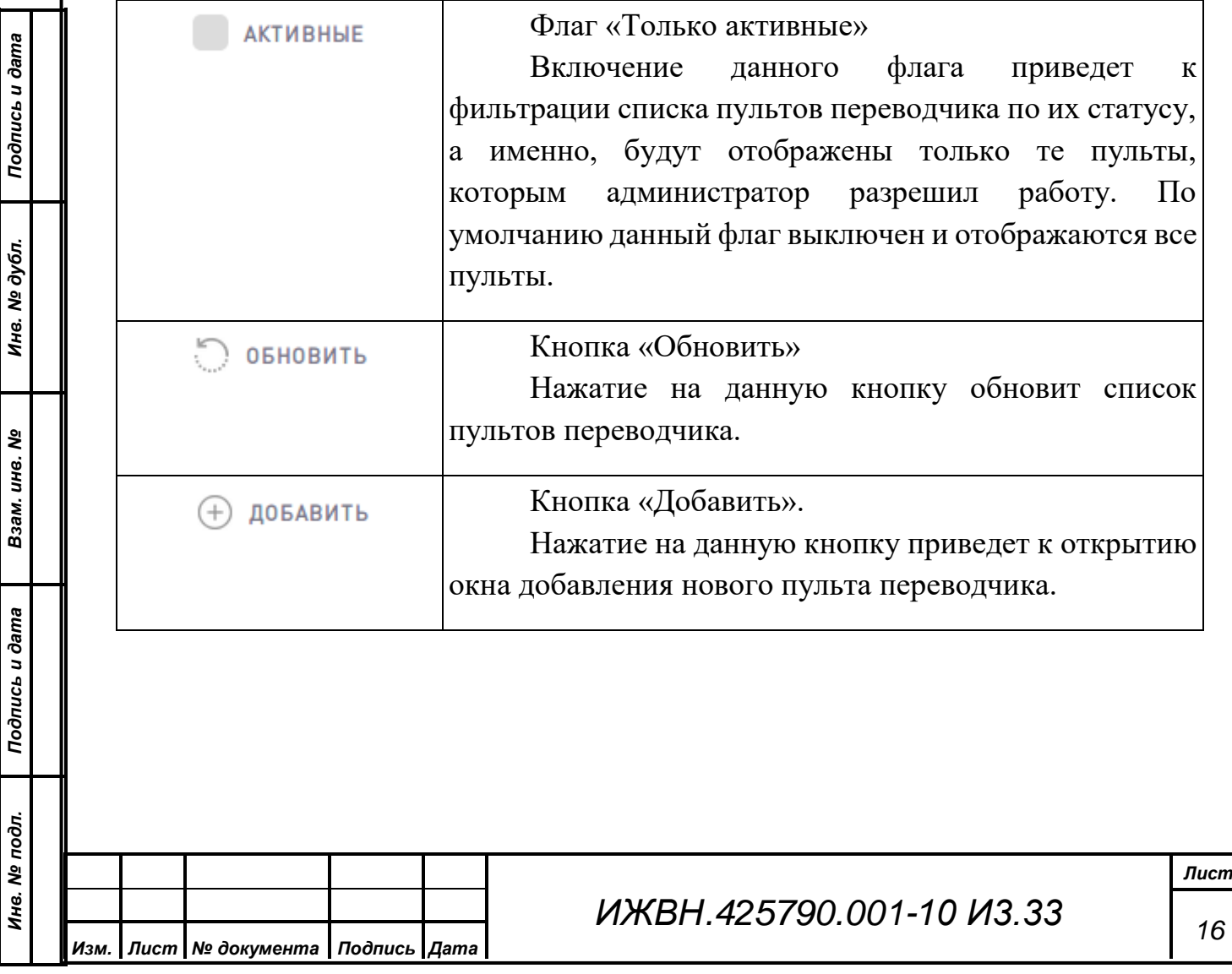

Так как центральный блок управления автоматически регистрирует новые пульты переводчика, рекомендуется пользоваться кнопкой «Добавить» только в крайних случаях.

Основная таблица данных содержит в себе следующие поля:

*Первое применение*

Первое применение

*Справ.№*

*Подпись и дата*

Подпись и дата

*Инв. № дубл.*

Инв. № дубл.

*Взам. инв. №*

*Подпись и дата*

Подпись и дата

 А — статус пульта переводчика. Данный флаг отображает, разрешено ли администратором функционирования данного пульта. Статус может иметь два состояния:

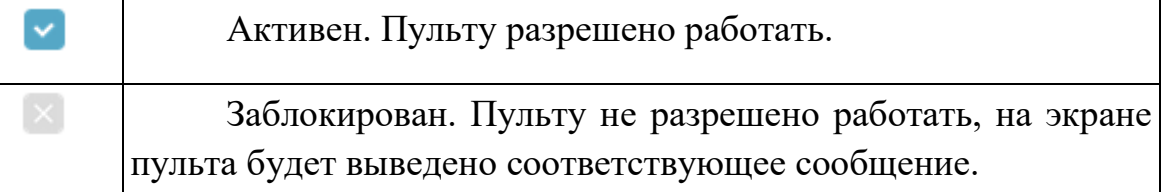

Нажатие на значок статуса пульта приводит к смене его состояния на противоположное, то есть, если пульт был заблокирован, то при нажатии на значок статуса, он перейдет в состояние «Активен», и наоборот.

- клиент произвольное название пульта переводчика. Задается при настройке пульта;
- место место установки пульта переводчика. Задается при настройке пульта;
- идентификатор уникальный идентификатор пульта переводчика. Устанавливается при автоматической регистрации пульта в системе перевода, либо указывается персоналом, при ручном добавлении пульта в систему;
- языки прослушивания графические обозначения языков, назначенных на кнопки выбора языков прослушивания, с указанием номеров кнопок. Наведение курсора мыши на значок приведет к появлению подсказки с названием языка;

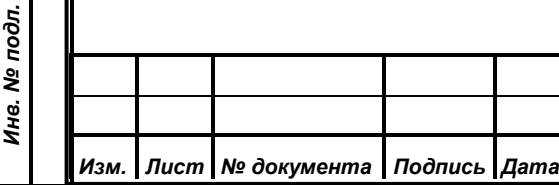

- языки перевода графические обозначения языков, назначенных на кнопки выбора языков перевода с указанием номеров кнопок. Наведение курсора мыши на значок приведет к появлению подсказки с названием языка;
- действия блок кнопок для настройки пульта переводчика.

Блок кнопок «Действия» содержит в себе две кнопки.

*Первое применение*

Первое применение

*Справ.№*

 $\times$ 

*Подпись и дата*

Подпись и дата

*Инв. № дубл.*

Инв. № дубл.

*Взам. инв. №*

*Подпись и дата*

oдл.

Подпись и дата

Редактирование. Нажатие на данную кнопку открывает окно редактирования пульта переводчика.

Удалить. Нажатие на данную кнопку удаляет пульт переводчика из системы, сбрасывая все его настройки. При этом, если пульт включен, через некоторое время он будет обнаружен центральным блоком управления и вновь добавлен в список со статусом «Заблокирован»

#### <span id="page-17-0"></span>**3.1.4.1. Добавление нового пульта переводчика.**

Центральный блок управления спроектирован таким образом, чтобы максимально упростить задачу добавления новых пультов переводчика в систему. Для этого сделан механизм обнаружения новых не зарегистрированных в системе пультов переводчика и автоматической их регистрации. При этом пульт переводчика будет иметь следующие настройки, указанные в таблице:

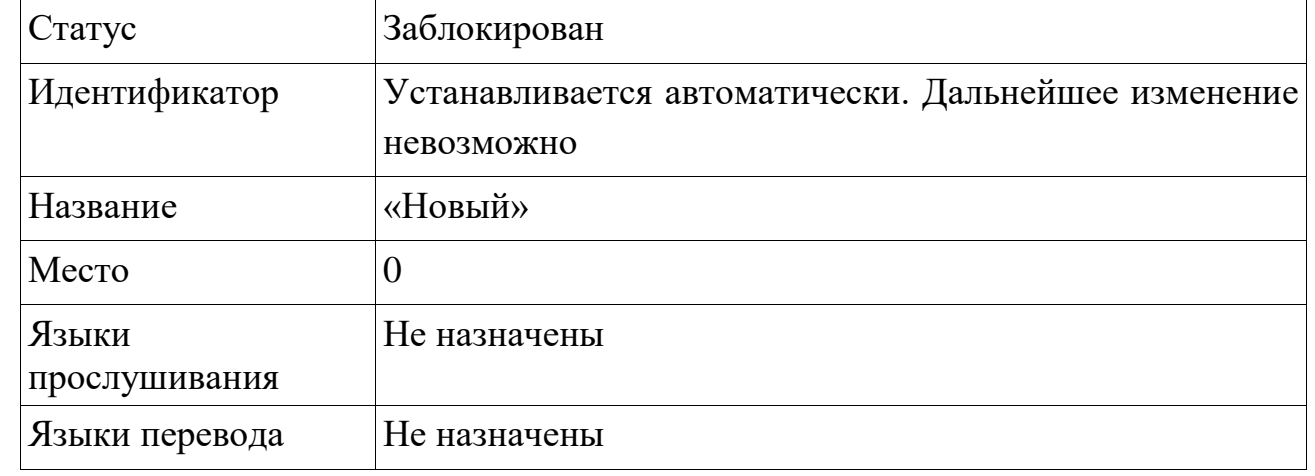

В дальнейшем администратору системы необходимо только настроить автоматически добавленный пульт управления.

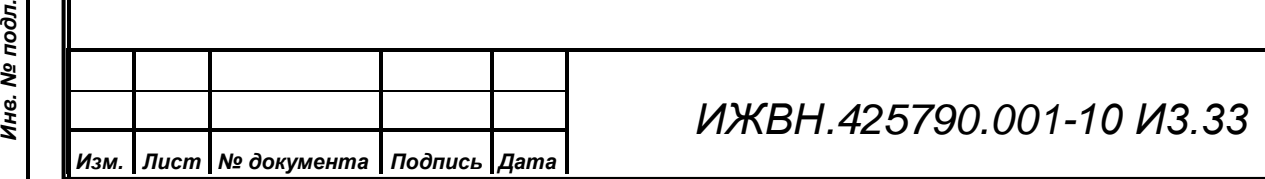

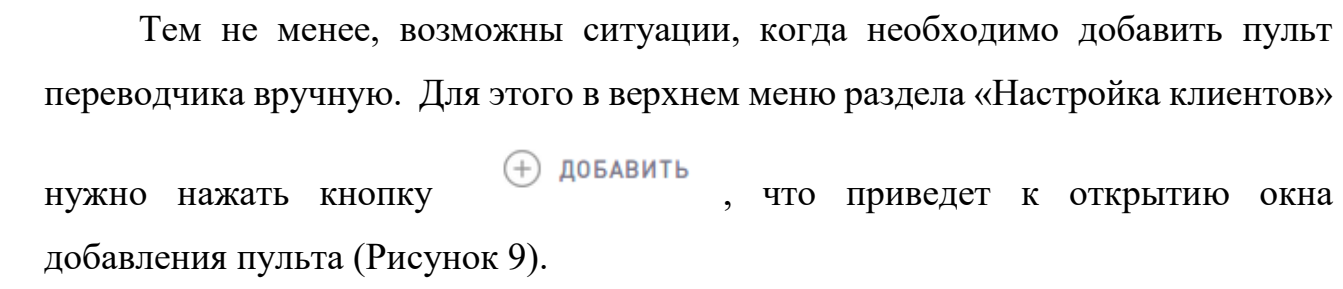

*Первое применение*

Первое применение

*Справ.№*

*Подпись и дата*

Подпись и дата

*Инв. № дубл.*

Инв. № дубл.

*Взам. инв. №*

*Подпись и дата*

Подпись и дата

*Инв. № подл.*

Инв. № подл.

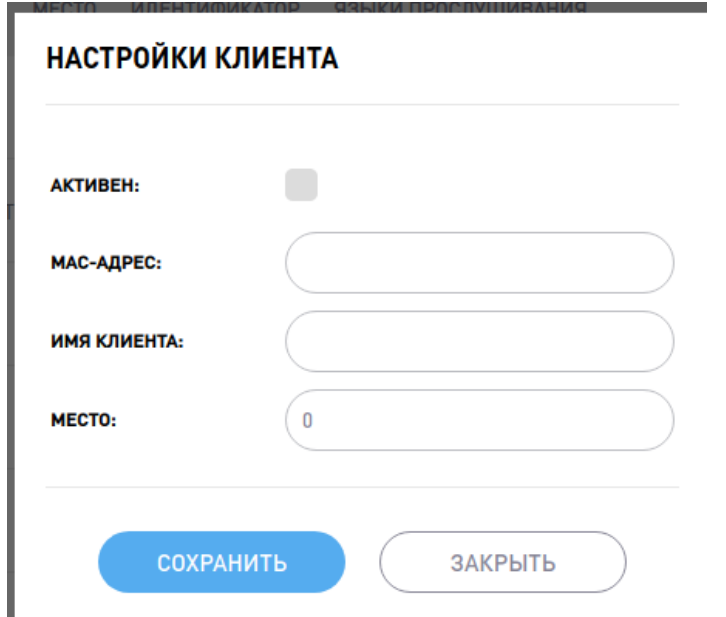

*Рисунок 9: Окно ручного добавления пульта*

Для добавления пульта в систему и включение его в работу администратору необходимо заполнить форму в соответствии с требованиями и рекомендациями, указанными в таблице:

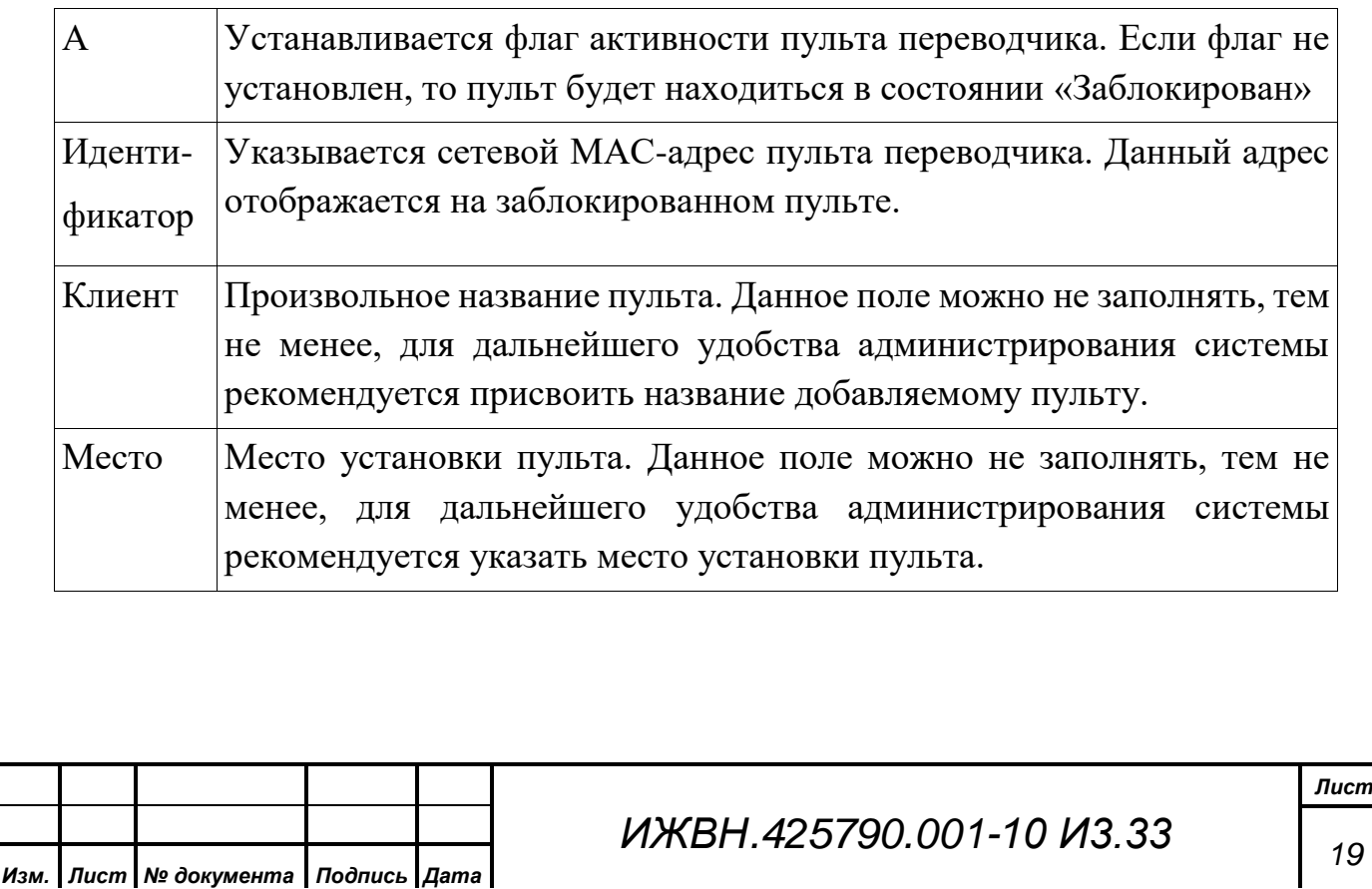

После указания всех необходимых данных, и нажатии на кнопку «Сохранить», пульт будет добавлен в систему, а на экране отобразится окно настройки пульта.

> Такие данные как «Название», «Место», «Статус» можно указать на следующем шаге, после нажатия на кнопку «Сохранить», и открытия окна настройки пульта.

В случае ошибки при вводе идентификатора, пульт не будет функционировать в системе. Так как данное поле нельзя изменить, то для исправления нужно удалить пульт с ошибочным идентификатором, и произвести ручное добавление пульта снова.

#### <span id="page-19-0"></span>**3.1.4.2. Настройка пульта переводчика**

Для обеспечения функционирования пультов переводчика, необходимо произвести их настройку. Для этого в разделе «Настройка клиентов», нужно нажать на кнопку , расположенную в строке редактируемого пульта. После чего откроется окно настройки пульта переводчика (Рисунок 10).

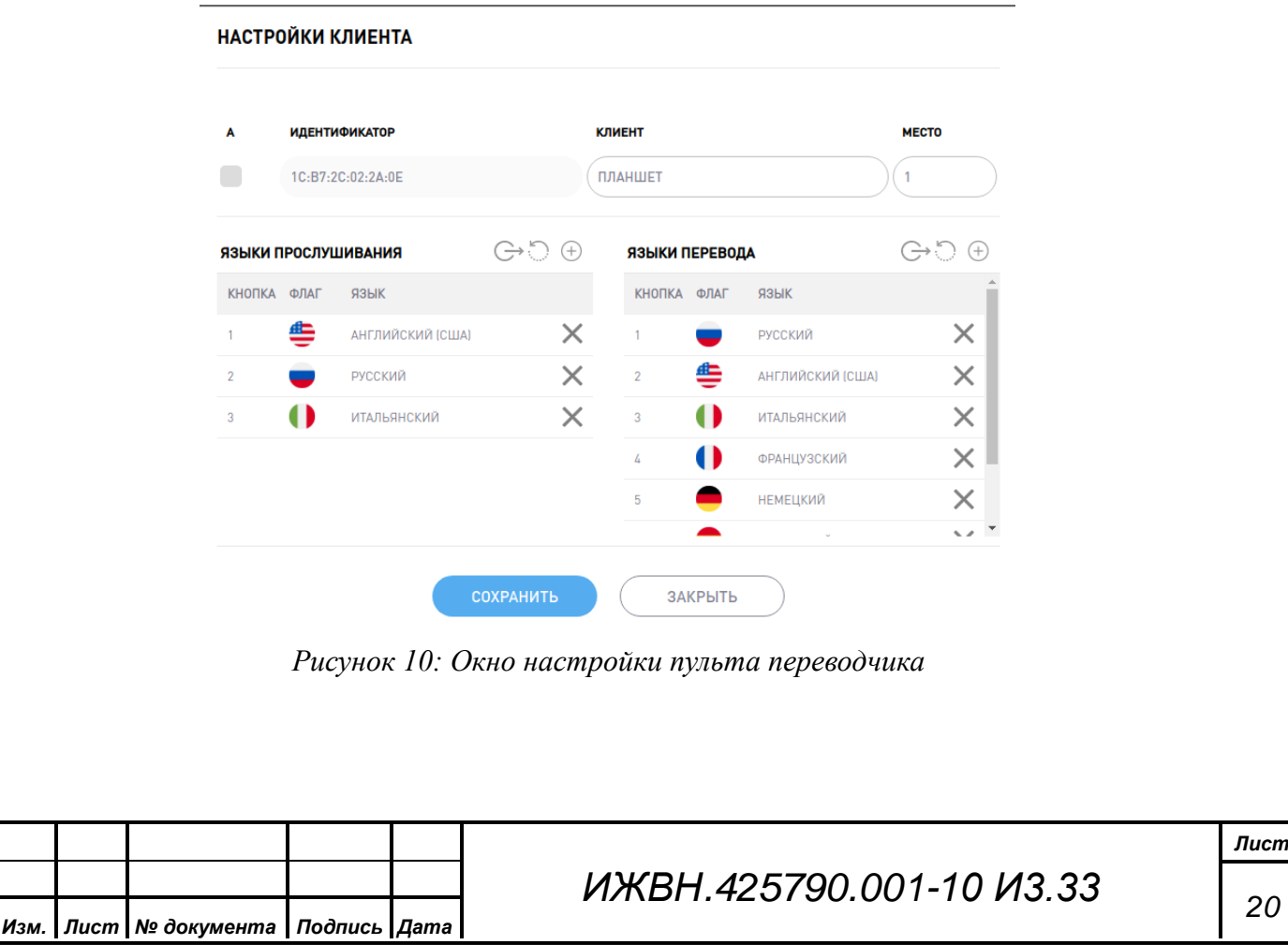

*Справ.№*

*Подпись и дата*

Подпись и дата

*Инв. № дубл.*

Инв. № дубл.

*Взам. инв. №*

*Подпись и дата*

Подпись и дата

*Инв. № подл.*

Инв. № подл.

Формат А4

В верхней части окна настройки пульта переводчика находятся поля для ввода основных данных, а в нижней области для назначения языков прослушивания и перевода соответствующим кнопкам.

Основные настройки выполняются в соответствии с требованиями и рекомендациями, указанными в таблице:

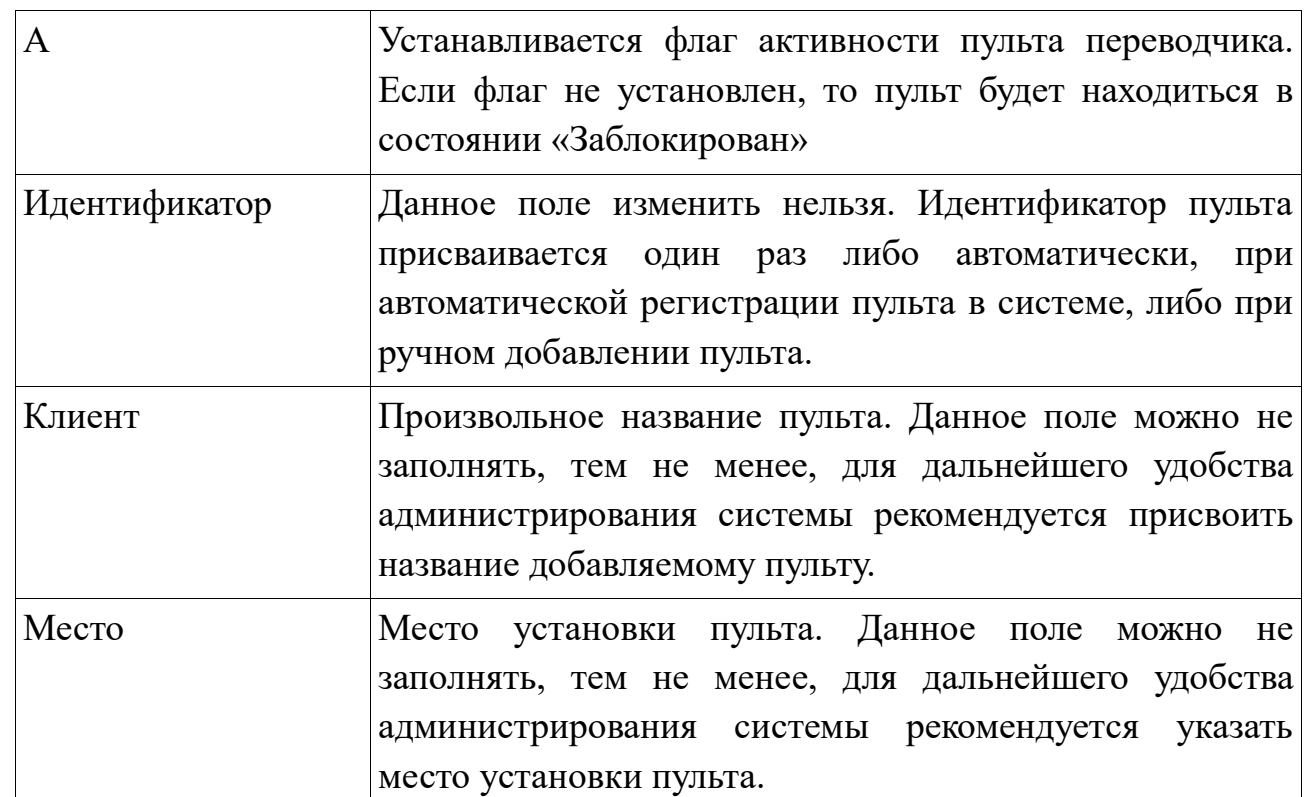

В нижней части окна настройки клиента находятся два списка языков прослушивания и языков перевода. Для каждого списка имеется собственное меню, состоящее из следующих элементов:

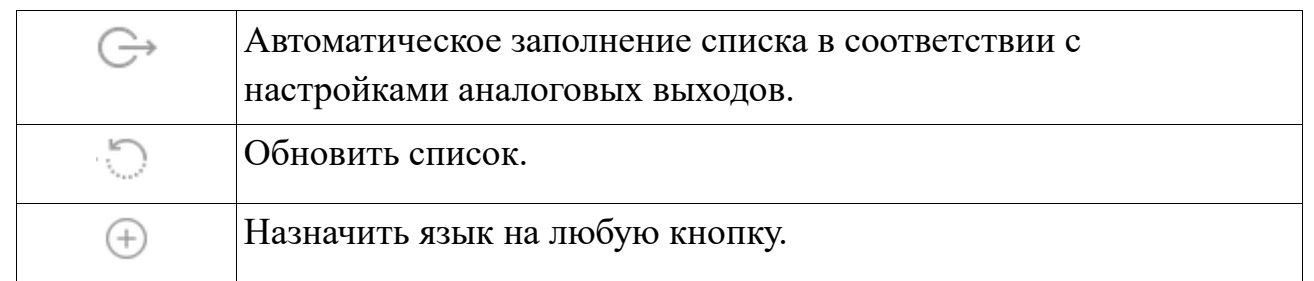

При нажатии на кнопку  $\mathbb{G}$ , соответствующий список будет заполнен в соответствии с настройками распределения языков по аналоговым выходам (меню «Настройка выходов»).

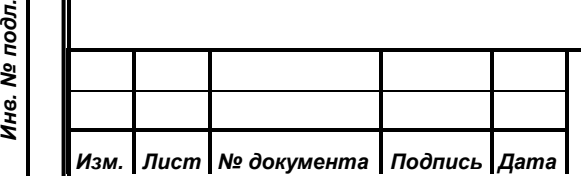

*Первое применение*

Первое применение

*Справ.№*

*Подпись и дата*

Подпись и дата

*Инв. № дубл.*

Инв. № дубл.

*Взам. инв. №*

*Подпись и дата*

Подпись и дата

Инв. № подл.

# *ИЖВН.425790.001-10 И3.33*

При нажатии на кнопку  $\heartsuit$ , будет выполнено обновление данных в соответствующем списке. Тем не менее, система сама отслеживает изменение данных, и выполняет обновление интерфейса администратора автоматически.

Кнопка  $\bigoplus$  служит для ручного назначения языков на кнопки выбора. При нажатии на данную кнопку будет отображен список активных языков (Рисунок 11), которое содержит в себе:

- раскрывающийся список «Кнопка», служащий для выбора номера кнопки;
- список языков. Данный список фильтруется таким образом, что в нем отображаются только активные языки, которые еще не назначены ни на одну кнопку. Так же в списке всегда присутствует служебный статус «ПОРТ»;

кнопка «Отменить» для отмены изменений.

*Первое применение*

Первое применение

*Справ.№*

*Подпись и дата*

Подпись и дата

*Инв. № дубл.*

Инв. № дубл.

*Взам. инв. №*

*Подпись и дата*

Подпись и дата

Инв. № подл.

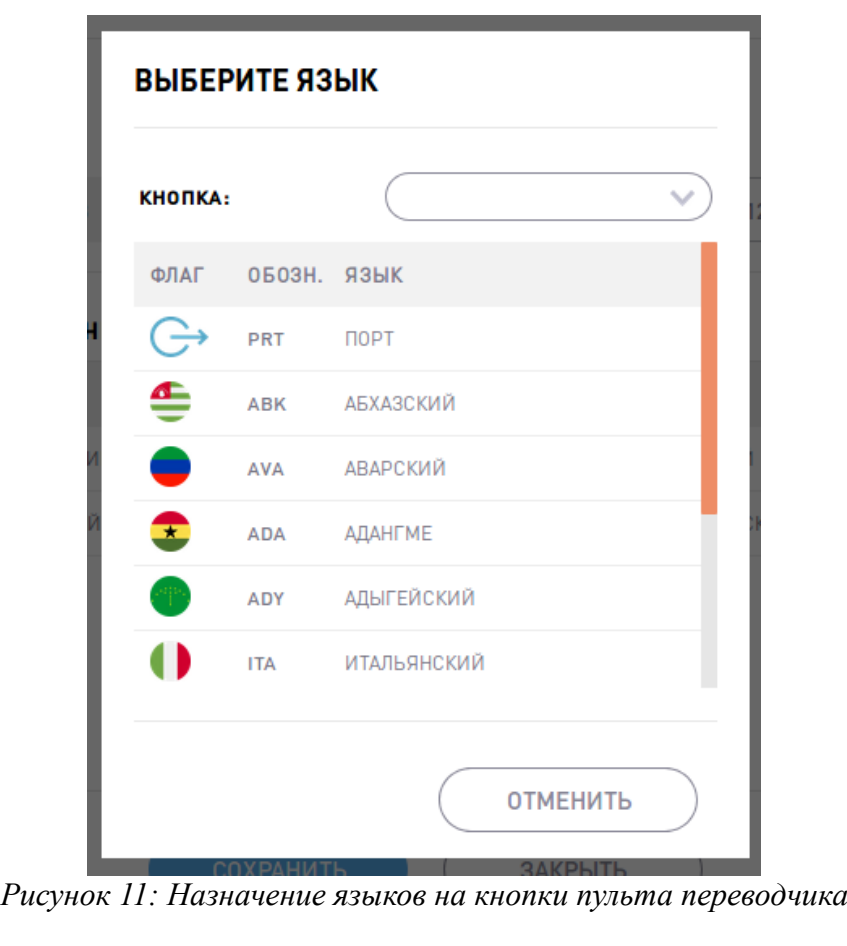

Для назначения языка прослушивания или перевода, администратор должен выбрать интересующую его кнопку, и щелкнуть мышкой по выбранному языку.

*Инв. № подл. Изм. Лист № документа Подпись Дата*

# *ИЖВН.425790.001-10 И3.33*

Окно назначения языков будет сразу закрыто, а в окне «Настройки клиента» (Рисунок 10) сразу отобразятся изменения в соответствующем списке.

Также администратор может не выбирать номер кнопки, а просто щелкнуть по интересующему его языку. В этом случае язык будет назначен на первую свободную кнопку.

#### **3.1.5. Настройка языков**

<span id="page-22-0"></span>Изначально в базу данных цифровой системы перевода речи добавлено больше трехсот языков мира. Эти языки назначаются на аналоговые входы/выходы, и кнопки пультов переводчика. Тем не менее, администратору системы предоставлена возможность оперировать списком языков:

- добавлять новые языки в систему;
- удалять языки из системы;

*Первое применение*

Первое применение

*Справ.№*

назначать/удалять адреса трансляции языков по сети.

Внешний вид страницы настройки языков показан на рисунке (Рисунок 12). Верхнее меню содержит в себе следующие элементы:

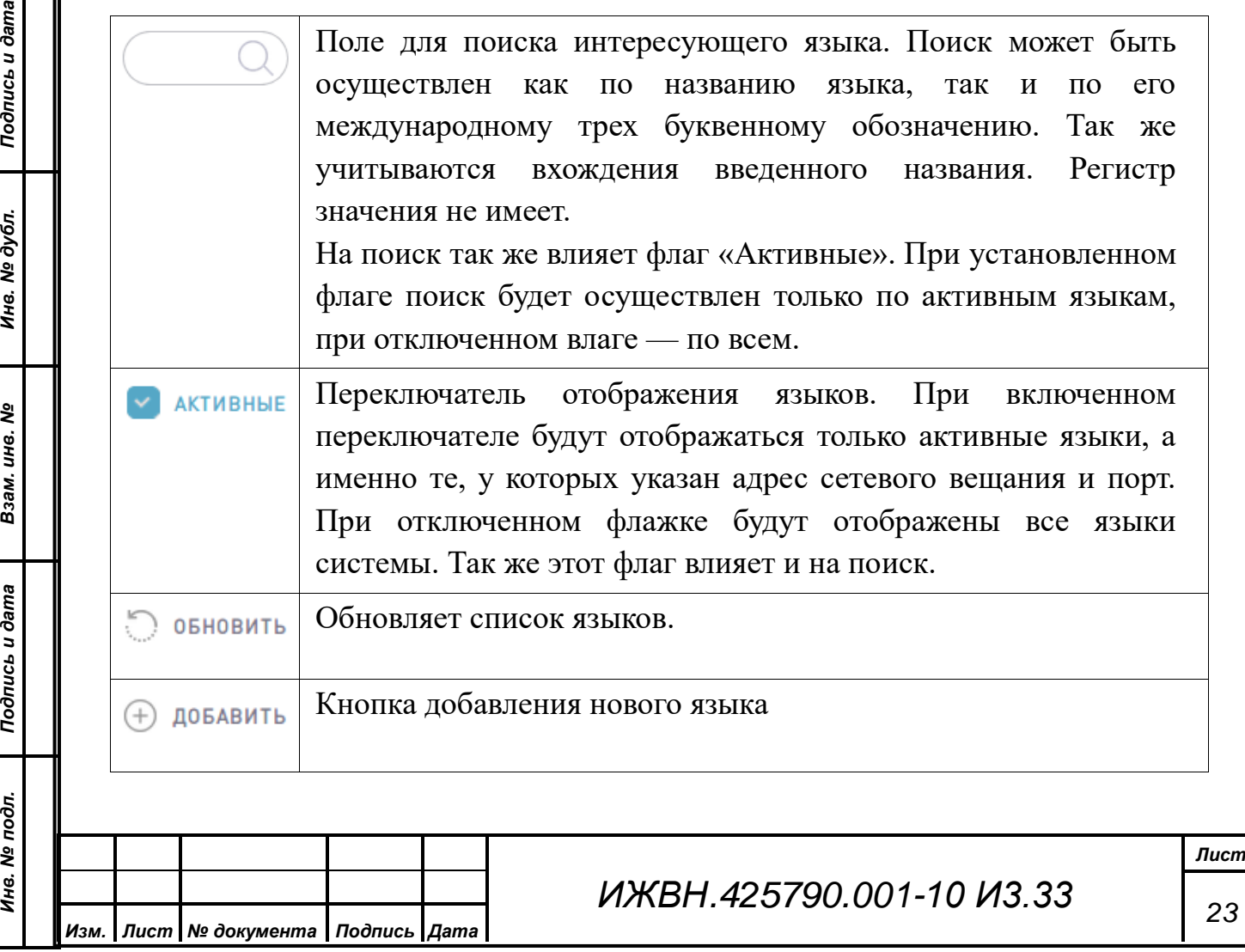

| ЯЗЫКИ                                   |                    |                    | $\sim$ | O OFHOBNTL<br>ТОЛЬКО АКТИВНЫЕ | $(+)$ добавить                 |
|-----------------------------------------|--------------------|--------------------|--------|-------------------------------|--------------------------------|
| $\mathsf{ID}$<br>ФЛАГ                   | <b>ОБОЗНАЧЕНИЕ</b> | ЯЗЫК               |        | ПОРТ КАРТЫ                    | ДЕЙСТВИЯ                       |
| $\overline{\mathbb{0}}$<br>$\mathbf{1}$ | <b>MIC</b>         | ОСЕВОЙ             |        | $\mathbf{1}$                  | $\blacktriangleright$ $\times$ |
| ≞<br>$\sqrt{3}$                         | ENG                | АНГЛИЙСКИЙ (США)   |        | $\overline{2}$                | $\blacktriangleright$ $\times$ |
| 104                                     | <b>SPA</b>         | <b>ИСПАНСКИЙ</b>   |        | 6                             | $\blacktriangleright$ $\times$ |
| $\overline{9}$                          | <b>ITA</b>         | <b>ИТАЛЬЯНСКИЙ</b> |        | $\mathbf{3}$                  | $\blacktriangleright$ $\times$ |
| 大臣<br>125                               | <b>ZHO</b>         | <b>КИТАЙСКИЙ</b>   |        | $\overline{7}$                | $\blacktriangleright$          |
| 192                                     | DEU                | <b>НЕМЕЦКИЙ</b>    |        | $\overline{5}$                | $\blacktriangleright$ $\times$ |
| $\overline{2}$                          | <b>RUS</b>         | РУССКИЙ            |        | 1, 2                          | $\blacktriangleright$ $\times$ |
| 274<br>$\mathbf{C}$                     | <b>TUR</b>         | ТУРЕЦКИЙ           |        | $\,$ 8 $\,$                   | $\blacktriangleright$ $\times$ |

*Рисунок 12: Страница редактирования языков*

Список языков содержит в себе следующие поля:

*Первое применение*

Первое применение

*Справ.№*

*Подпись и дата*

Подпись и дата

*Инв. № дубл.*

Инв. № дубл.

*Взам. инв. №*

 $\times$ 

*Подпись и дата*

Подпись и дата

*Инв. № подл.*

Инв. № подл.

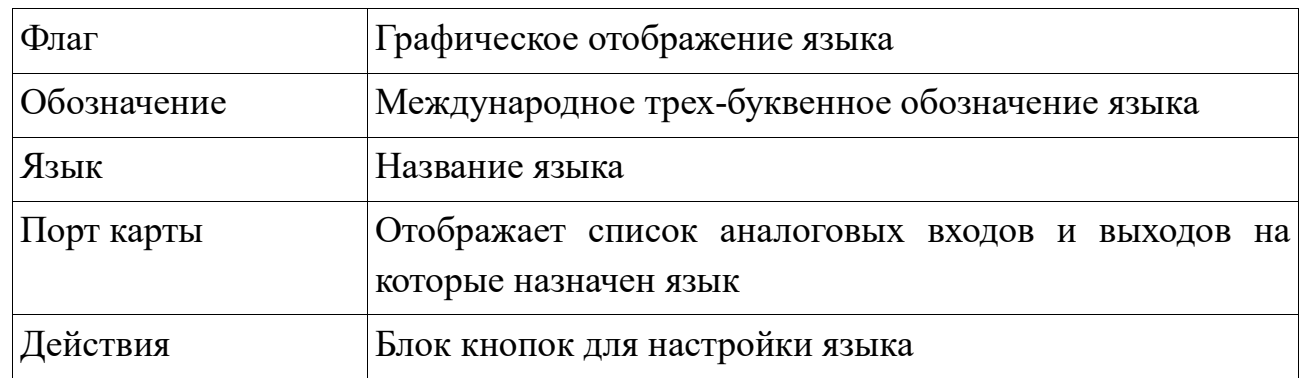

Блок кнопок «Действия» содержит в себе две кнопки.

Редактирование. Нажатие на данную кнопку открывает окно редактирования языка.

Удалить. Нажатие на данную кнопку удаляет язык из системы. Так же удаляемый язык будет удален с аналоговых входов и выходов и кнопок выбора языков прослушивания и перевода на пультах.

### <span id="page-23-0"></span>**3.1.5.1. Добавление языка в систему**

В процессе эксплуатации системы возможна ситуация, когда необходимо добавить новый язык. Для этого на странице редактирования языков в верхнем

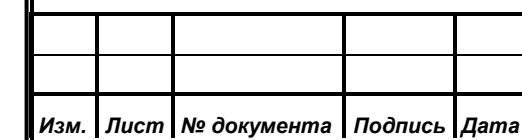

# *ИЖВН.425790.001-10 И3.33*

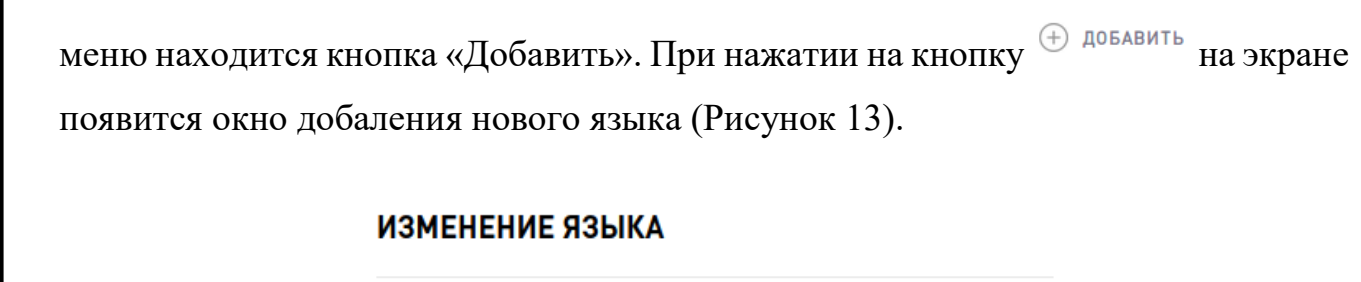

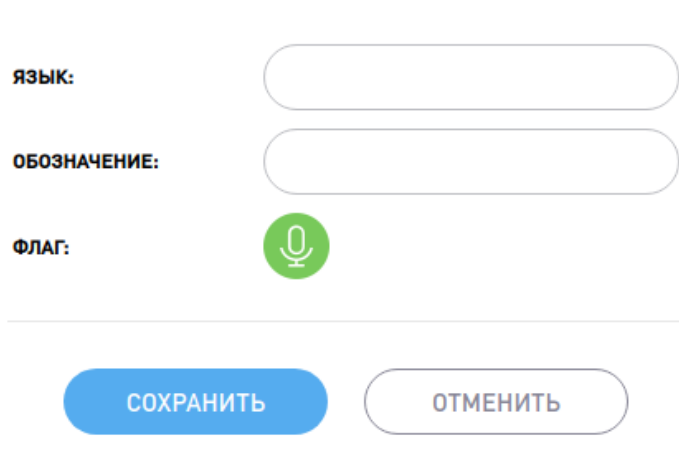

*Рисунок 13: Добавление языка*

Администратору нужно заполнить следующие поля:

язык — название языка;

*Первое применение*

Первое применение

*Справ.№*

*Подпись и дата*

Подпись и дата

*Инв. № дубл.*

Инв. № дубл.

*Взам. инв. №*

*Подпись и дата*

Подпись и дата

- обозначение трехбуквенное международное обозначение языка. Оно будет отображаться на кнопках выбора языков прослушивания и перевода на пультах переводчика;
- флаг будет установлен автоматически после ввода трехбуквенного международного обозначения языка. После ввода всех данных нужно нажать на кнопку «Сохранить», в результате чего язык появится в списке языков, и его можно будет назначить на аналоговые входы/выходы, а также на кнопки выбора языков прослушивания и перевода на пультах переводчика.

Если при вводе международного трехбуквенного обозначения языка ему не присваивается графическое обозначение (флаг), необходимо обратиться к разработчику для дополнения базы флагов в системе.

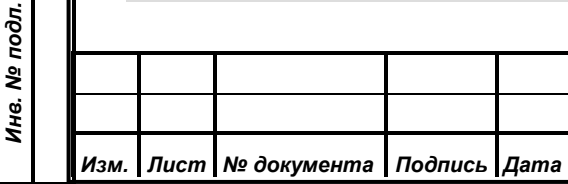

*ИЖВН.425790.001-10 И3.33*

### **3.1.5.2. Редактирование языка**

<span id="page-25-0"></span>Для редактирования языка администратору нужно нажать на кнопку , расположенную в поле «Дополнительно» выбранного языка. При этом откроется окно редактирования языка (Рисунок 14). Администратор может изменить следующие данные:

язык — название языка;

*Первое применение*

Первое применение

*Справ.№*

*Подпись и дата*

Подпись и дата

*Инв. № дубл.*

Инв. № дубл.

*Взам. инв. №*

*Подпись и дата*

Подпись и дата

*Инв. № подл.*

Инв. № подл.

 обозначение — международное трехбуквенное обозначение языка. При изменении обозначения так же поменяется и графическое обозначение языка (флаг).

#### ИЗМЕНЕНИЕ ЯЗЫКА

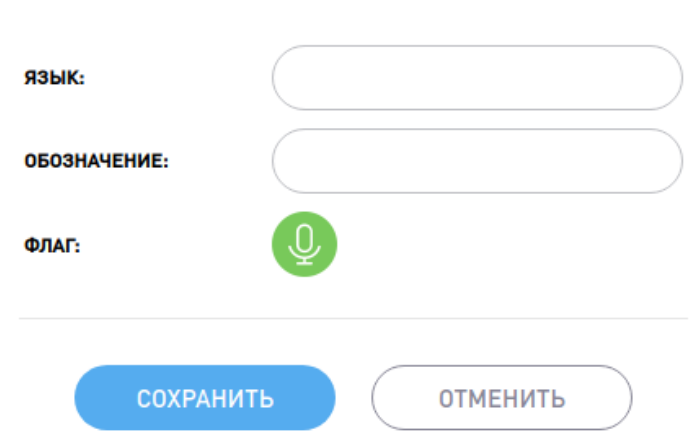

#### *Рисунок 14: Редактирование языка*

После изменения каких-либо данных, система будет автоматически сконфигурирована. Если изменяемый язык был назначен на какой-либо аналоговый вход/выход, либо на кнопки выбора языков прослушивания или перевода, то эти данные будут обновлены.

#### **3.1.6. Управление прошивками пультов переводчика**

<span id="page-25-1"></span>Система позволяет обновлять программное обеспечение пультов переводчика. Для этого служит пункт главного меню «Прошивки». Внешний вид страницы управления прошивками показан на рисунке (Рисунок 15).

Верхнее меню страницы управления прошивками пультов содержит в себе следующие элементы управления:

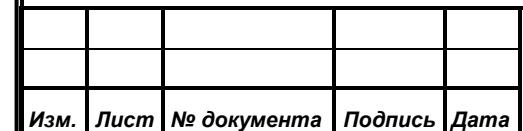

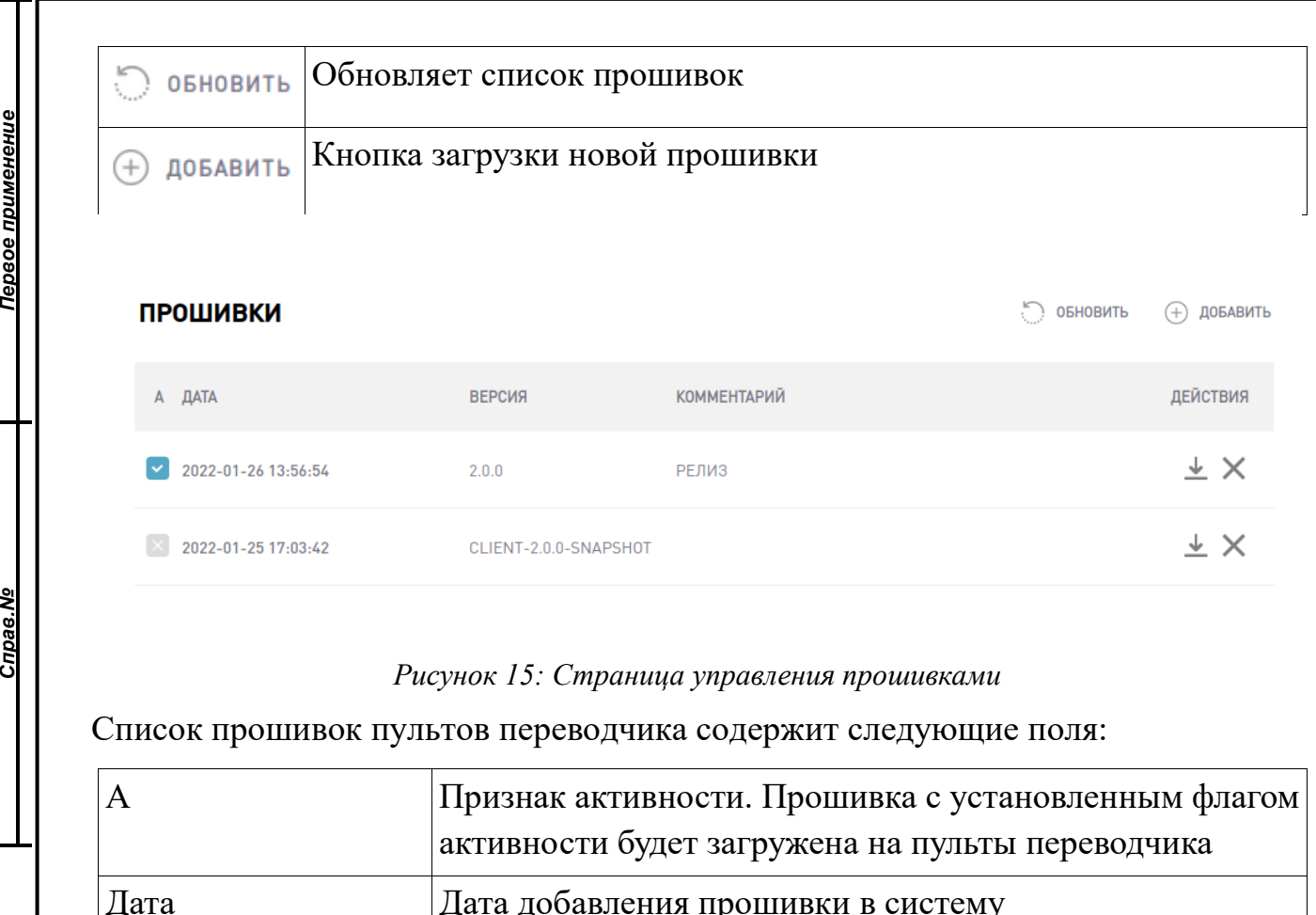

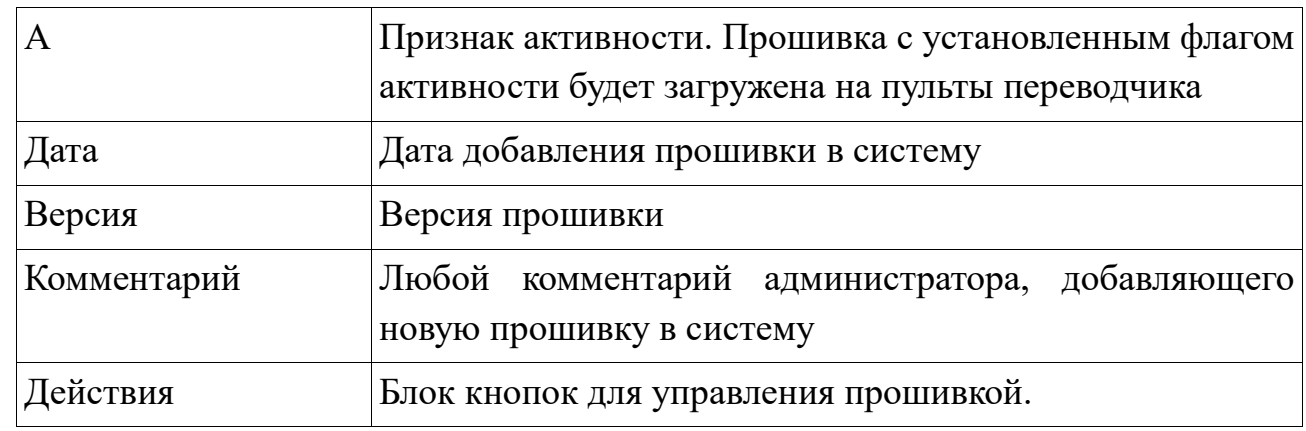

Блок «Действия» содержит в себе следующие кнопки:

Скачивание. Нажатие на данную кнопку приведет к загрузке J прошивки на диск. Далее ее можно сохранить на внешний носитель, и установить на резервном или дублирующем центральном блоке управления  $\times$ Удалить. Нажатие на данную кнопку удаляет прошивку из системы. При этом, если прошивка была активна, то система автоматически сделает активной прошивку с самой свежей датой добавления в систему.

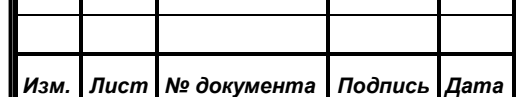

*Справ.№*

Первое применение

*Подпись и дата*

Подпись и дата

*Инв. № дубл.*

Инв. № дубл.

*Взам. инв. №*

*Подпись и дата*

Подпись и дата

*Инв. № подл.*

Инв. № подл.

# *ИЖВН.425790.001-10 И3.33*

#### **3.1.6.1. Установка активной прошивки**

*Первое применение*

Первое применение

*Справ.№*

*Подпись и дата*

Подпись и дата

*Инв. № дубл.*

Инв. № дубл.

*Взам. инв. №*

*Подпись и дата*

Подпись и дата

*Инв. № подл.*

Инв. № подл.

<span id="page-27-0"></span>Система перевода речи позволяет выбирать активную прошивку пультов переводчика из списка ранее загруженных. Для установки прошивки в активное состояние, лостаточно нажать на иконку  $\sim$  расположенную в поле «А» напротив интересующей прошивки. При этом система выполнит следующие действия:

- активная ранее прошивка перейдет в статус «Не активна»;
- выбранная прошивка перейдет в статус «Активна» и будет перемещена в первую строку списка прошивок;
- на пульты переводчика будет автоматически загружена выбранная прошивка, и они будут перезагружены.

При перезагрузке пультов переводчика, ранее включенные микрофоны на них будут выключены.

#### <span id="page-27-1"></span>**3.1.6.2. Загрузка новой прошивки.**

Новые прошивки могут поступать от разработчиков системы. Прошивки содержат в себе изменения функционала, либо устранение ошибок. Для установки новой прошивки пультов переводчика необходимо нажать на кнопку , расположенную в верхнем меню страницы управления прошивками. При этом будет открыто окно добавления файла прошивки в систему (Рисунок 16).

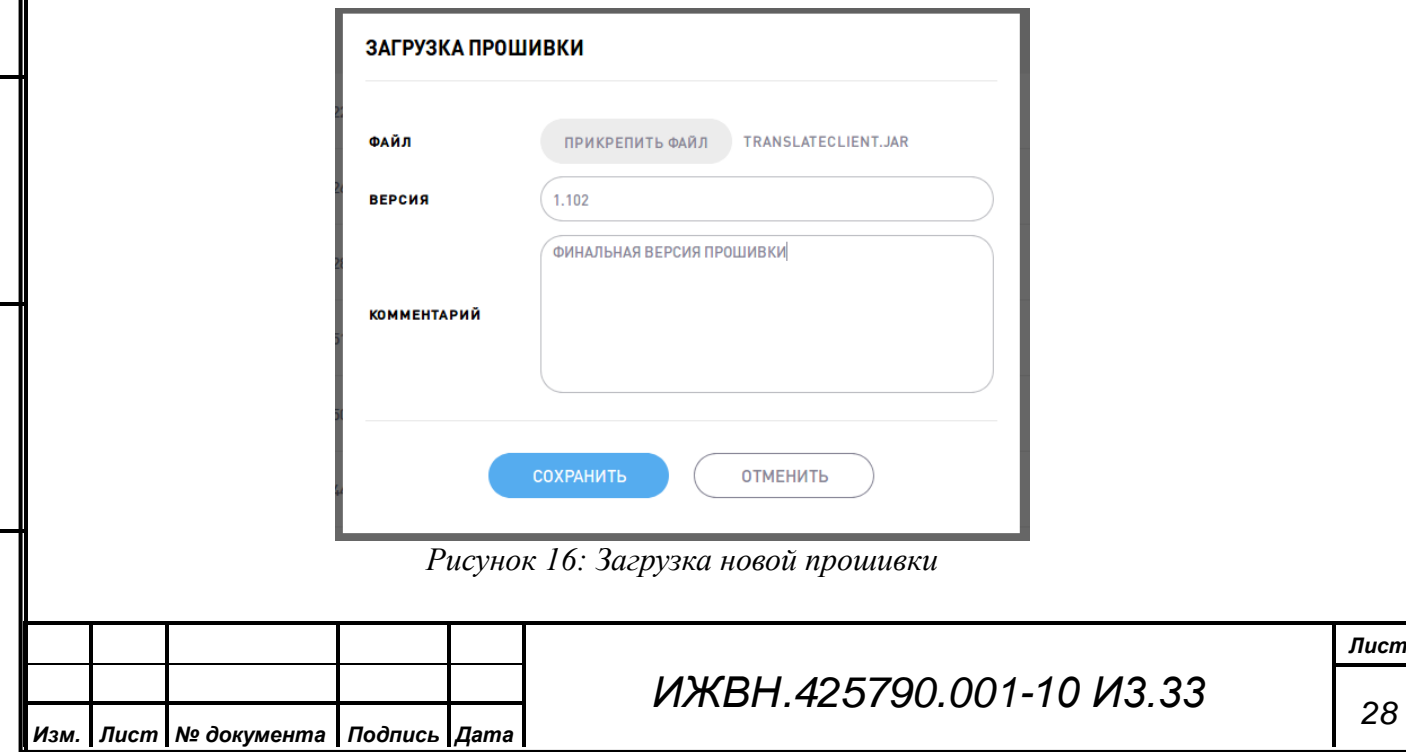

В данном окне администратору нужно выполнить следующие действия:

- нажать на кнопку «Прикрепить файл». При этом будет открыто окно выбора файла прошивки;
- выбрать файл прошивки. При этом рядом с кнопкой «Прикрепить файл» будет указано имя выбранного файла;
- в поле «Версия» ввести версию прошивки;

*Первое применение*

Первое применение

*Справ.№*

*Подпись и дата*

Подпись и дата

*Инв. № дубл.*

Инв. № дубл.

*Взам. инв. №*

*Подпись и дата*

Подпись и дата

*Инв. № подл.*

Инв. № подл.

 в поле «Комментарий» ввести произвольный комментарий, либо оставить его пустым.

После нажатия на кнопку «Сохранить» прошивка будет добавлена в систему, и автоматически выполнены следующие операции:

- ранее активная прошивка перейдет в статус «Не активна»;
- вновь добавленная прошивка перейдет в статус «Активна»;
- вновь добавленная прошивка будет загружена на пульты переводчика, и пульты будут перезагружены.

После пульты начнут работать с новой версией программного обеспечения.

При перезагрузке пультов переводчика, ранее включенные микрофоны на них будут выключены.

### **3.1.7. Меню «Видеотрансляция»**

<span id="page-28-0"></span>В данном меню содержатся настройки приема видео на пультах переводчика. Внешний вид страницы показан на рисунке (Рисунок 17).

#### **ВИДЕОТРАНСЛЯЦИЯ**

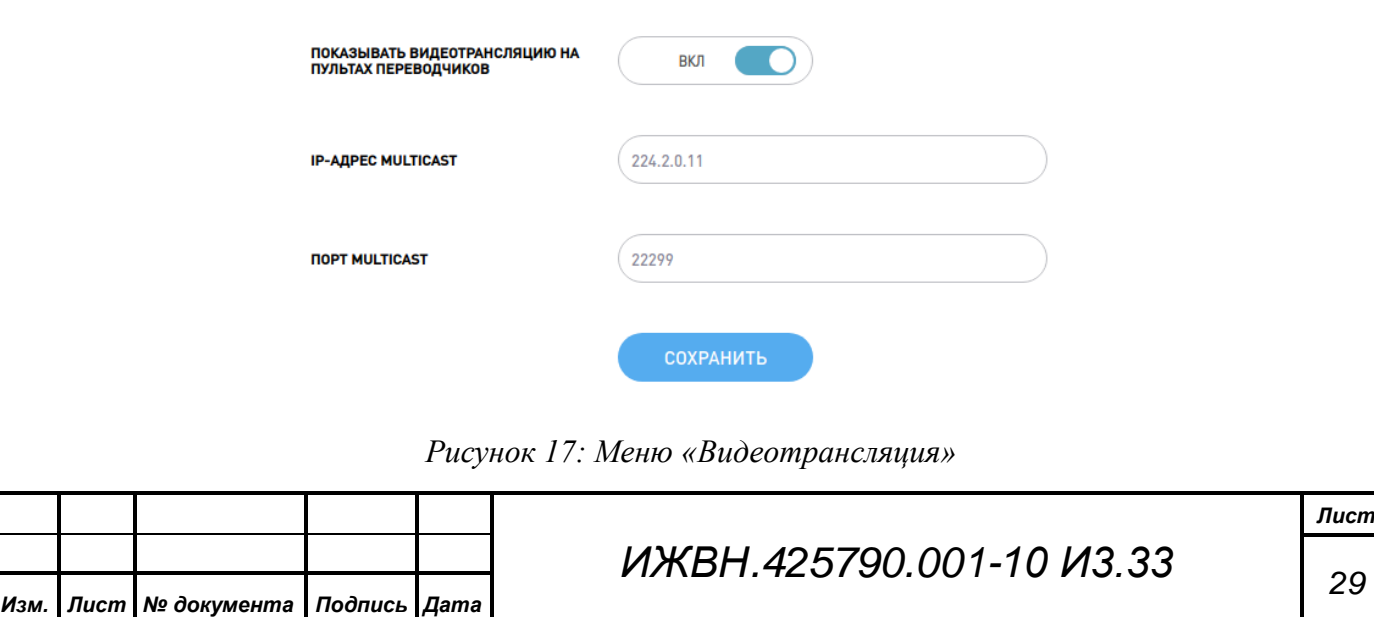

При включении показа видеотрансляции пульт переводчика будет отображать видео, полученное по мультикаст с указанных адреса и порта, если вещание отсутствует, будет отображаться фоновое изображение – синий экран. Если показ видеотрансляции отключен, на пульте переводчика будут отображаться аналоговые часы.

#### **3.1.8. Меню «Дополнительно»**

<span id="page-29-0"></span>В данном меню содержатся дополнительные и системные настройки. Внешний вид страницы «Дополнительно» показан на рисунке (Рисунок 18).

#### ДОПОЛНИТЕЛЬНО

*Первое применение*

Первое применение

*Справ.№*

*Подпись и дата*

Подпись и дата

*Инв. № дубл.*

Инв. № дубл.

*Взам. инв. №*

*Подпись и дата*

Подпись и дата

*Инв. № подл.*

Инв. № подл.

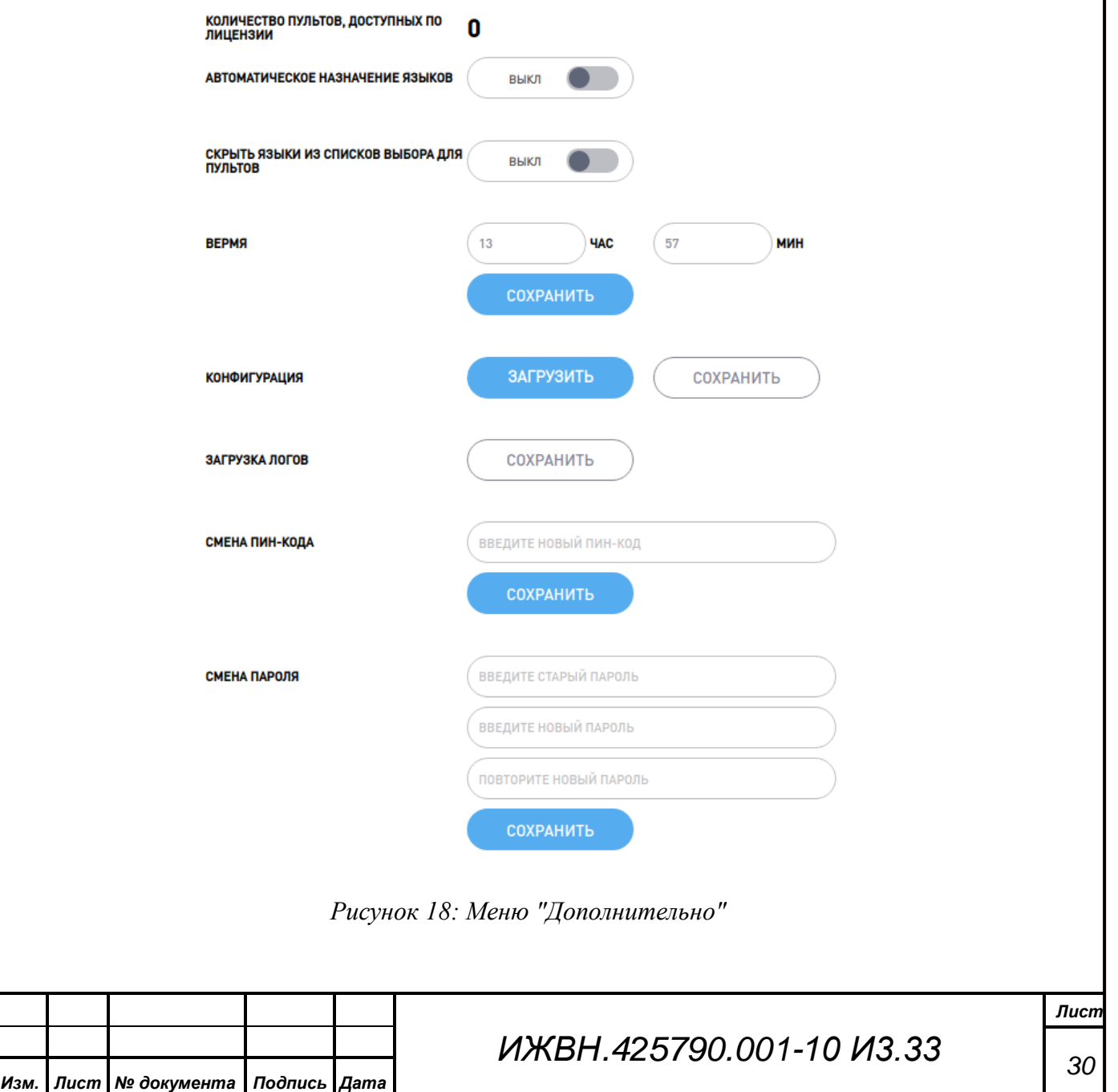

Данное меню содержит в себе следующие настройки:

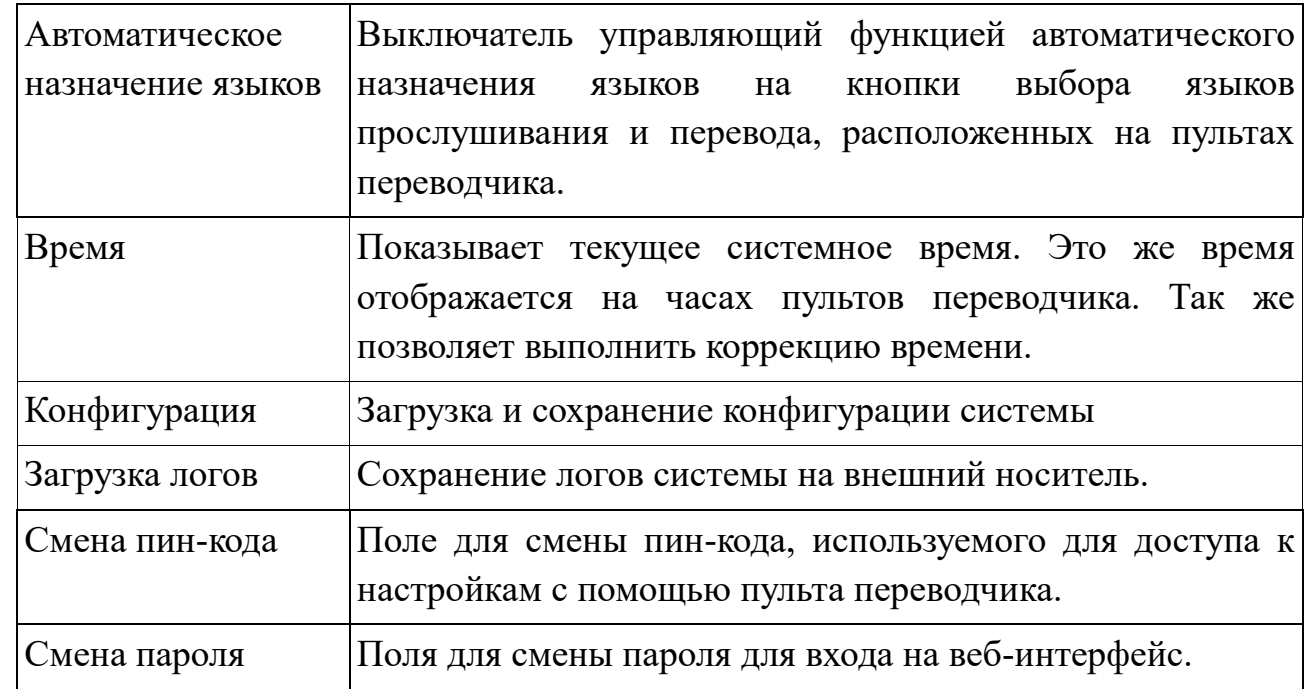

#### <span id="page-30-0"></span>**3.1.8.1. Автоматическое назначение языков**

Данный выключатель служить для включения режима автоматического назначения языков на кнопки выбора языков прослушивания и перевода, расположенных на пультах переводчика.

#### <span id="page-30-1"></span>**3.1.8.2. Время**

*Первое применение*

Первое применение

*Справ.№*

*Подпись и дата*

Подпись и дата

*Инв. № дубл.*

Инв. № дубл.

*Взам. инв. №*

*Подпись и дата*

Подпись и дата

*Инв. № подл.*

Инв. № подл.

Данный раздел меню «Дополнительно» позволяет установить системное время. Для этого нужно ввести новые значения времени в полях «Час» и «Мин», и нажать кнопку «Сохранить». Данное время отображается на часах, расположенных в центральной части интерфейса пульта переводчика.

#### <span id="page-30-2"></span>**3.1.8.3. Конфигурация**

Данных раздел позволяет сохранить или загрузить конфигурацию системы. Конфигурация позволяет быстро переносить настройки с одного центрального блока системы на другой, а также дает возможность иметь разные конфигурации для разных мероприятий, и быстро их устанавливать.

Раздел «Конфигурация» состоит из двух кнопок:

ЗАГРУЗИТЬ

*Изм. Лист № документа Подпись Дата*

Загружает ранее сохраненную конфигурацию в систему

*ИЖВН.425790.001-10 И3.33*

COXPAHNTb

*Справ.№*

*Подпись и дата*

Подпись и дата

*Инв. № дубл.*

Инв. № дубл.

*Взам. инв. №*

*Подпись и дата*

Подпись и дата

*Инв. № подл.*

Ине. № подл.

Сохраняет текущую конфигурацию системы в файл.

В файле конфигурации содержатся следующие данные:

- список всех зарегистрированных в системе языков и их настройки;
- список зарегистрированных в системе пультов переводчика и их настройки;
- настройки аналоговых входов;
- настройки аналоговых выходов.

При загрузке конфигурации в систему, все ранее сделанные настройки будут удалены, и установлены настройки из файла конфигурации.

> Конфигурация не содержит в себе данные о пин-коде, пароле администратора. При переносе конфигурации на другой центральный блок управления, нужно убедиться, что версия системной службы и версия прошивки пультов переводчика совпадают с версиями, установленным на блоке управления, с которого была сохранена конфигурация

### <span id="page-31-0"></span>**3.1.8.4. Загрузка логов**

Данная кнопка служит для загрузки системных логов в файл. Системные логи могут понадобиться разработчикам для устранения выявленных неисправностей или недочетов системы.

### <span id="page-31-1"></span>**3.1.8.5. Смена пин-кода**

Данное поле служит для смены пин-кода доступа в настройки пульта переводчика. Для смены пин-кода необходимо в поле ввести новый цифровой пин-код, и нажать на кнопку «Сохранить». В случае удачной смены пин-кода система выдаст соответствующее сообщение. В случае ошибки, администратор будет оповещен всплывающим окном с указанием ошибки.

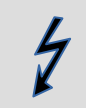

Учитывая особенности реализации интерфейса пульта переводчика, пин-код может содержать в себе только цифры, и

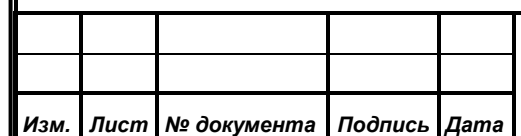

иметь длину строго восемь символов (цифр). В противном случае новый пин-код не будет сохранен.

#### <span id="page-32-0"></span>**3.1.8.6. Смена пароля**

*Первое применение*

Первое применение

*Справ.№*

*Подпись и дата*

Подпись и дата

*Инв. № дубл.*

Инв. № дубл.

*Взам. инв. №*

*Подпись и дата*

Подпись и дата

Данный раздел содержит в себе элементы для смены пароля администратора, используемого для доступа к веб-интерфейсу центрального блока управления. Для смены пароля необходимо:

- в поле «Введите старый пароль» ввести текущий пароль администратора;
- в полях «Введите новый пароль» и «Повторите новый пароль» ввести новый пароль администратора;
- нажать на кнопку сохранить.

В случае удачной смены пароля, либо ошибки смены пароля, система выдаст соответствующее сообщение.

### <span id="page-32-1"></span>**3.2. Веб-интерфейс управления службой системы перевода**

Веб-интерфейс управления службой перевода предназначен для обновления программного обеспечения центрального блока управления, контроля состояния работы центрального блока, а также предоставляет возможность остановить или перезапустить службу центрального блока управления системы перевода.

Веб-интерфейс находится по адресу [http://192.168.0.1:9000](http://192.168.0.1:9000/) где «192.168.0.1» - IP-адрес блока управления.

Для доступа к веб-интерфейсу управления службой перевода можно воспользоваться как отдельно-стоящим рабочим местом администратора, перейдя по адресу [http://192.168.0.1:9000,](http://192.168.0.1:9000/) так и с помощью пульта переводчика. После чего в строке адреса открывшегося на пульте переводчика браузера выполнить переход по адресу [http://192.168.0.1:9000.](http://192.168.0.1:9000/)

Внешний вид веб-интерфейса управления службой перевода представлен на рисунке (Рисунок 19)

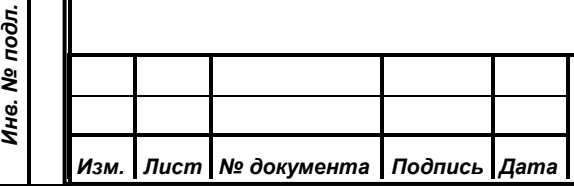

# *ИЖВН.425790.001-10 И3.33*

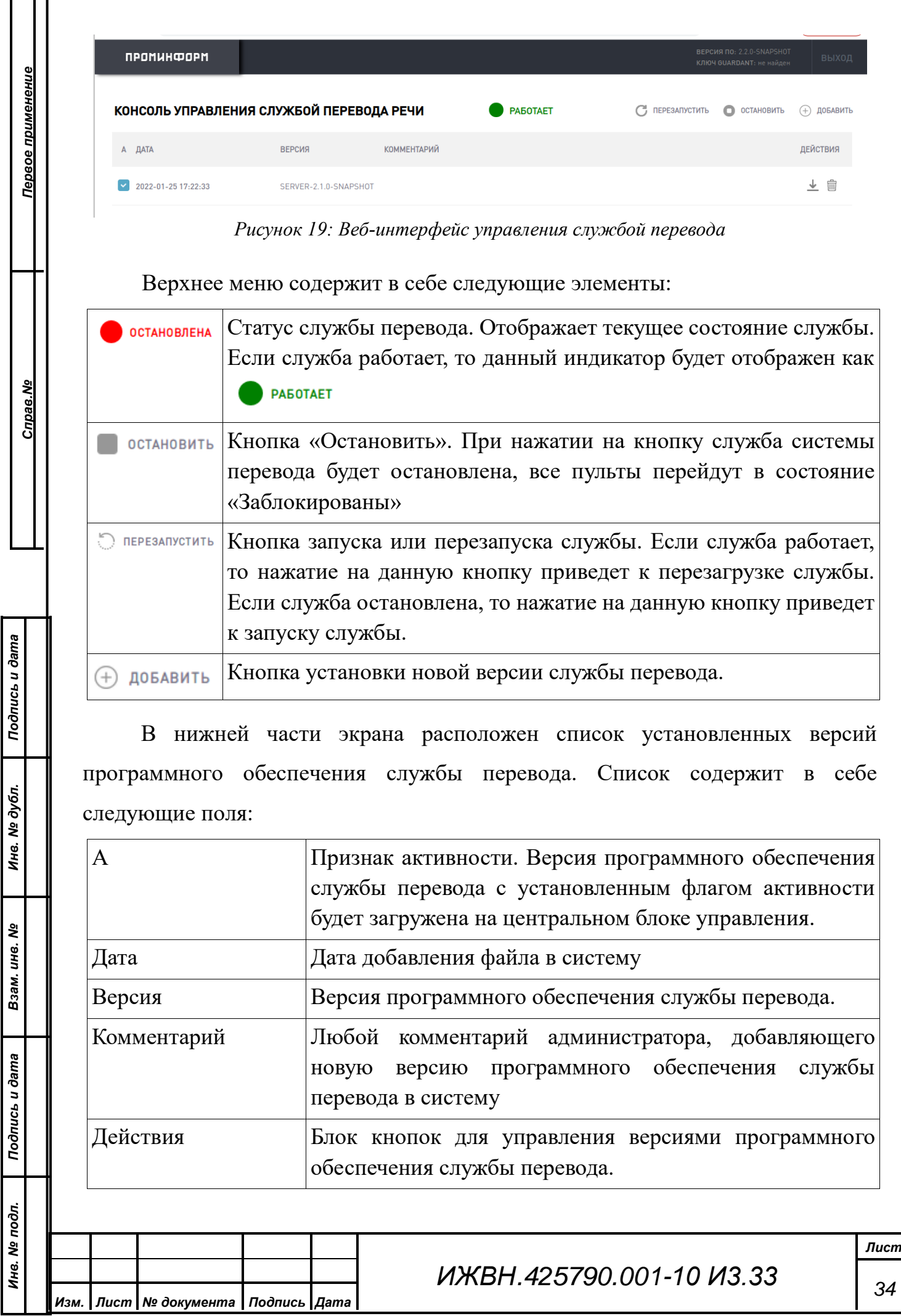

Блок «Действия» содержит в себе следующие кнопки:

*Первое применение*

 $\downarrow$ 

 $\times$ 

Первое применение

*Справ.№*

*Подпись и дата*

Подпись и дата

*Инв. № дубл.*

Инв. № дубл.

*Взам. инв. №*

*Подпись и дата*

Подпись и дата

Скачивание. Нажатие на данную кнопку приведет к загрузке выбранного программного обеспечения службы перевода на диск. Далее это программное обеспечение можно сохранить на внешний носитель, и установить на резервном или дублирующем центральном блоке управления

Удалить. Нажатие на данную кнопку удаляет выбранную версию программного обеспечения службы перевода из системы. При этом, если удаляемая версия программного обеспечения была активна, то система автоматически сделает активной версию программного обеспечения с самой свежей датой добавления в систему.

# <span id="page-34-0"></span>**3.2.1. Установка активной версии программного обеспечения службы перевода речи**

Система перевода речи позволяет выбирать активную версию ПО службы перевода речи из списка ранее загруженных. Для установки версии ПО в активное состояние, достаточно нажать на иконку , расположенную в поле «А» напротив интересующей версии ПО. При этом система выполнит следующие действия:

- активная ранее версия ПО перейдет в статус «Не активна»;
- выбранная версия ПО перейдет в статус «Активна» и будет перемещена в первую строку списка версий ПО;
- служба перевода речи на центральном блоке управления будет перезагружена.

При перезагрузке службы перевода речи ранее включенные микрофоны на пультах переводчика будут выключены, а так же будут сброшены выбранные кнопки языков прослушивания и перевода.

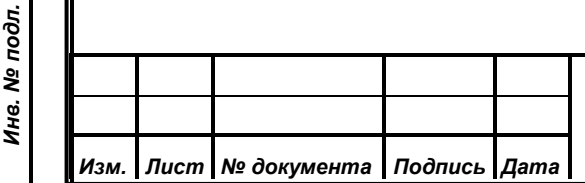

# *ИЖВН.425790.001-10 И3.33*

# <span id="page-35-0"></span>**3.2.1.1. Загрузка новой версии программного обеспечения службы перевода.**

Новые версии ПО могут поступать от разработчиков системы. Они содержат в себе изменения функционала, либо устранение ошибок. Для установки новой версии ПО службы перевода необходимо нажать на кнопку  $\oplus$  добавить расположенную в верхнем меню страницы. При этом будет открыто окно добавления файла ПО службы перевода речи в систему (Рисунок 20).

В данном окне администратору нужно выполнить следующие действия:

- нажать на кнопку «Прикрепить файл». При этом будет открыто окно выбора файла ПО;
- выбрать файл ПО. При этом рядом с кнопкой «Прикрепить файл» будет указано имя выбранного файла;
- в поле «Версия» ввести версию ПО;

*Первое применение*

Первое применение

*Справ.№*

*Подпись и дата*

Подпись и дата

*Инв. № дубл.*

Инв. № дубл.

*Взам. инв. №*

*Подпись и дата*

Подпись и дата

*Инв. № подл.*

Инв. № подл.

в поле «Комментарий» ввести комментарий, либо оставить его пустым.

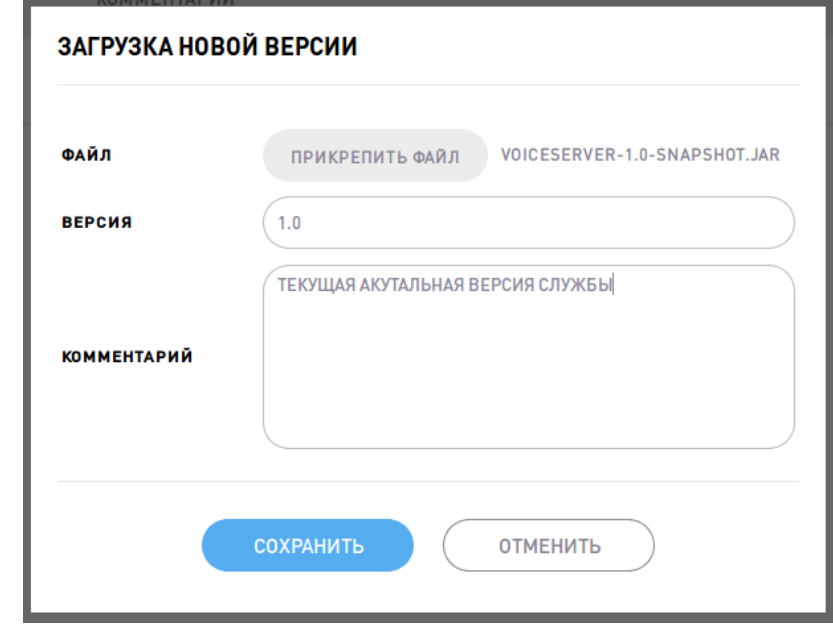

*Рисунок 20: Загрузка новой версии ПО*

После нажатия на кнопку «Сохранить» новая версия ПО будет добавлена в систему, и автоматически выполнены следующие операции:

ранее активная версия ПО перейдет в статус «Не активна»;

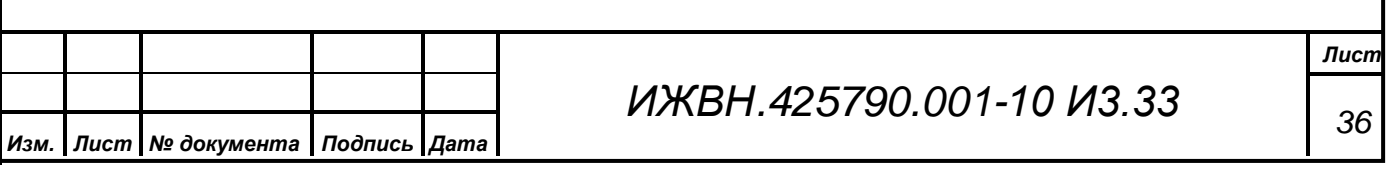

- вновь добавленная версия ПО перейдет в статус «Активна»;
- служба перевода речи будет перезагружена.

После система начнет работать с новой версией программного обеспечения.

*Первое применение*

Первое применение

*Справ.№*

*Подпись и дата*

Подпись и дата

*Инв. № дубл.*

Инв. № дубл.

При перезагрузке службы перевода речи ранее включенные микрофоны на пультах переводчика будут выключены, а также будут сброшены выбранные кнопки языков прослушивания и перевода.

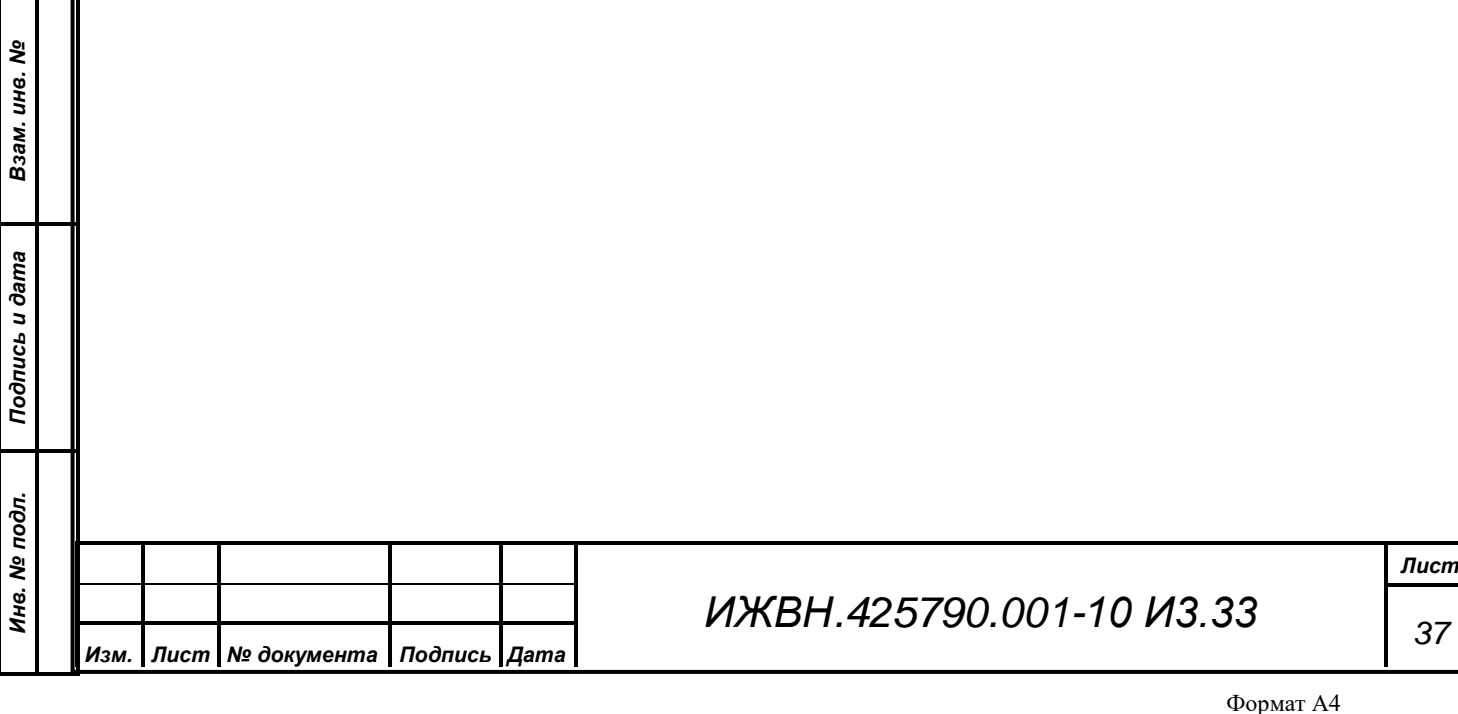

### **4. ПУЛЬТ ПЕРЕВОДЧИКА**

<span id="page-37-0"></span>Пульт переводчика представляет из себя устройство с сенсорным экраном, установленное на рабочем месте переводчика-синхрониста. Внешний вид интерфейса пульта переводчика представлены на рисунках (Рисунки 21-22)

*Первое применение*

Первое применение

*Справ.№*

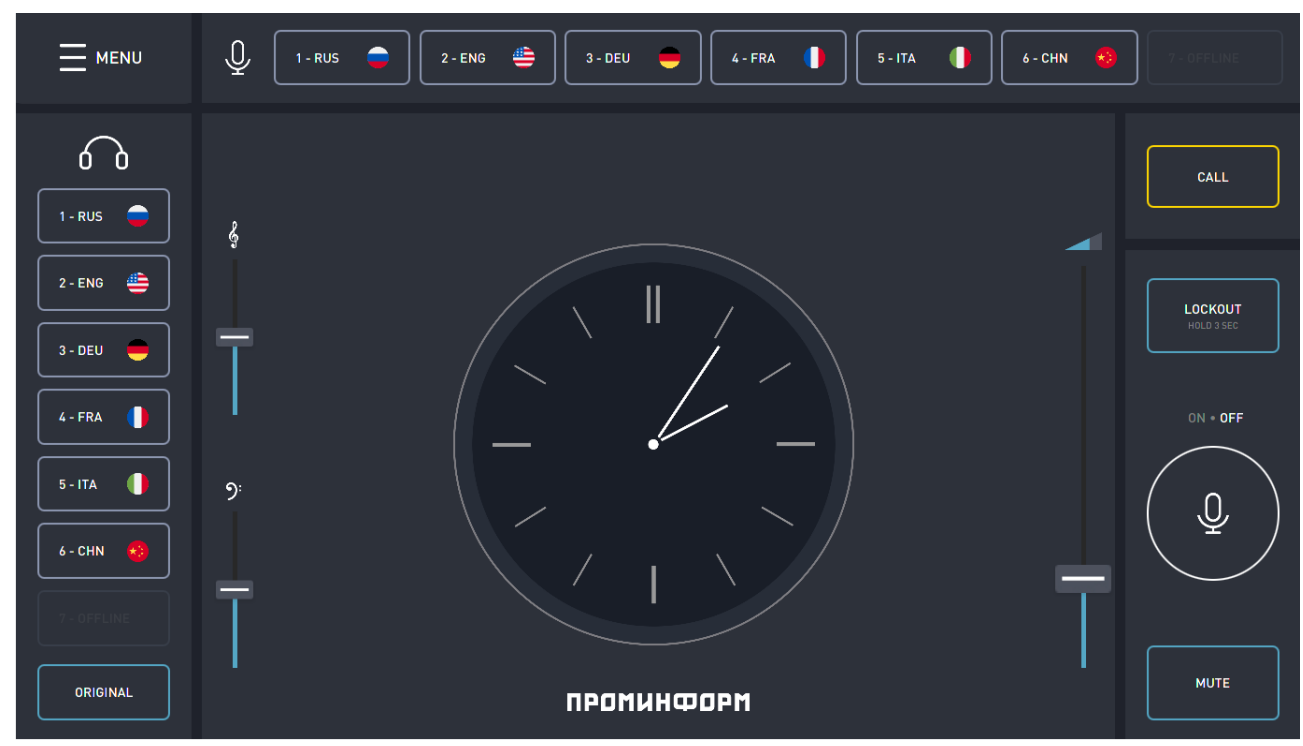

*Рисунок 21: Внешний вид интерфейса пульта переводчика (без видео)*

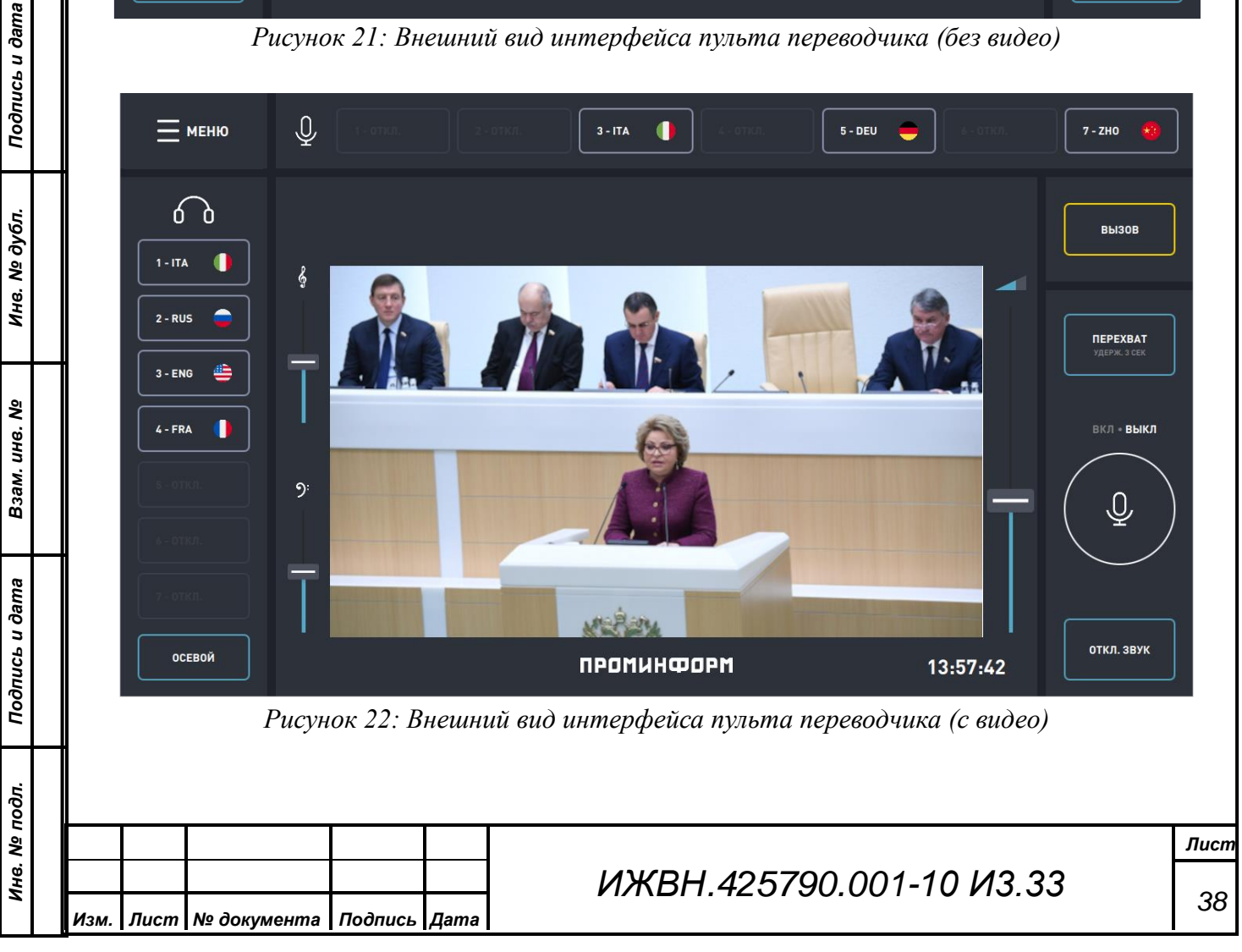

Интерфейс пульта переводчика поделен на несколько функциональных блоков:

- панель выбора языков прослушивания с кнопкой для выбора осевого языка, расположенную в левой части экрана;
- панель выбора языков перевода, расположенную в верхней части экрана;
- панель управления микрофоном с кнопками перехвата канала, включения микрофона и приглушения звука;
- кнопку «CALL» для вызова обслуживающего персонала;

*Первое применение*

Первое применение

*Справ.№*

*Подпись и дата*

Подпись и дата

*Инв. № дубл.*

Инв. № дубл.

*Взам. инв. №*

*Подпись и дата*

Подпись и дата

*Инв. № подл.*

Инв. № подл.

*Изм. Лист № документа Подпись Дата*

- центральная панель с часами и регуляторами громкости и тембра;
- кнопка «MENU» для к настройкам пульта переводчикам.

#### <span id="page-38-0"></span>**4.1. Использование пульта переводчика**

Для работы с системой перевода речи, пользователю достаточно выбрать интересующий его язык прослушивания, язык перевода, отрегулировать громкость звука в наушниках и его тембральный окрас, включить микрофон и начать переводить речь выступающего. Более подробно описание элементов управления пультом переводчика представлено в следующих разделах.

#### <span id="page-38-1"></span>**4.1.1. Панель выбора языков прослушивания**

В левой части интерфейса пульта переводчика (Рисунок 20) расположена панель выбора языков прослушивания, а также кнопка «ORIGINAL» («Осевой») для выбора осевого канала. Внешний вид панели изображен на рисунке (Рисунок 23).

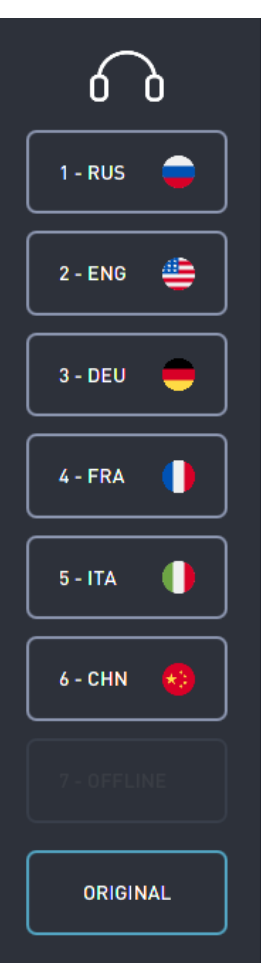

*Рисунок 23: Панель выбора языков прослушивания*

Кнопки на панели выбора языков прослушивания могут принимать следующие состояния:

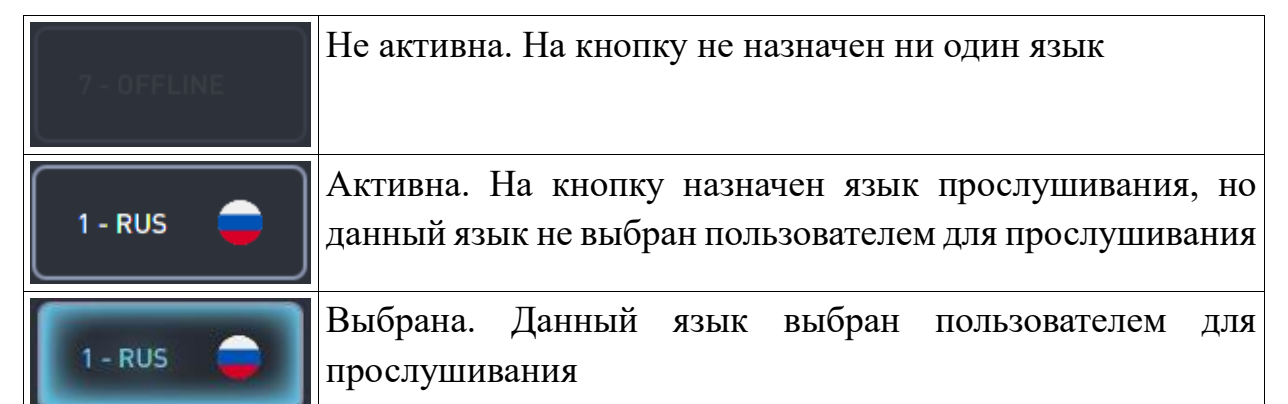

Для переключения между языками прослушивания переводчику достаточно нажать на интересующую его кнопку. В этом случае она будет помечена как «Выбрана».

При нажатии на кнопку «ОСЕВОЙ»/«ORIGINAL» переводчик будет прослушивать осевой канал. При повторном нажатии на данную кнопку, будет

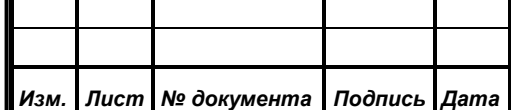

*Первое применение*

Первое применение

*Справ.№*

*Подпись и дата*

Подпись и дата

*Инв. № дубл.*

Инв. № дубл.

*Взам. инв. №*

*Подпись и дата*

Подпись и дата

*Инв. № подл.*

Инв. № подл.

выполнено переключение на предыдущий язык прослушивания. Если пользователь не выбирал ранее никакого другого языка прослушивания, то при повторном нажатии на кнопку «ОСЕВОЙ»/«ORIGINAL» переключения не произойдет, и пользователь будет дальше прослушивать осевой канал.

### **4.1.2. Панель выбора языков перевода**

<span id="page-40-0"></span>Внешний вид панели выбора языков перевода изображен на рисунке (Рисунок 24)

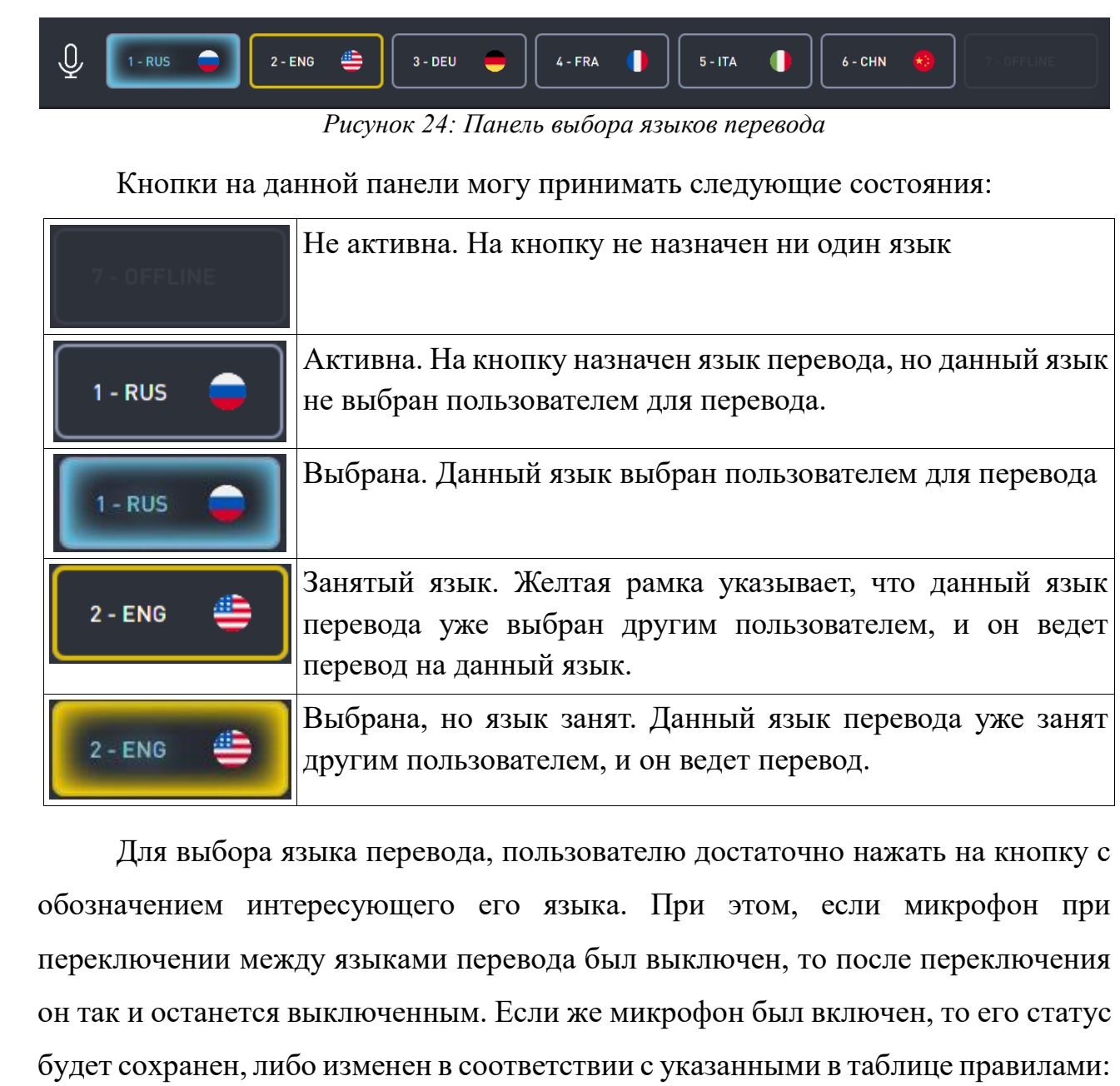

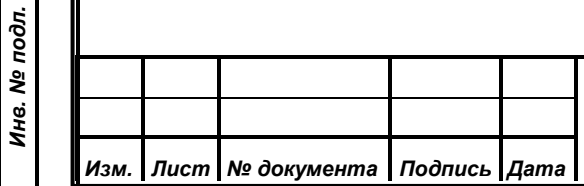

*Первое применение*

Первое применение

*Справ.№*

*Подпись и дата*

Подпись и дата

*Инв. № дубл.*

Инв. № дубл.

*Взам. инв. №*

*Подпись и дата*

Подпись и дата

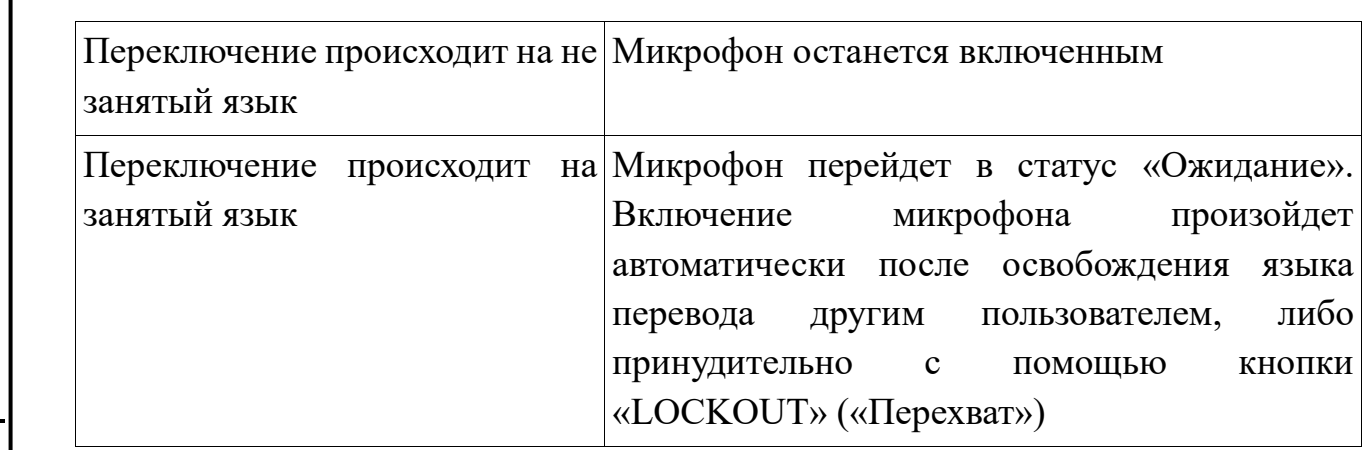

### <span id="page-41-0"></span>**4.1.3. Панель управления микрофоном**

Данная панель расположена в правой части экрана и предназначена для управления микрофоном. Внешний вид панели изображен на рисунке (Рисунок 25).

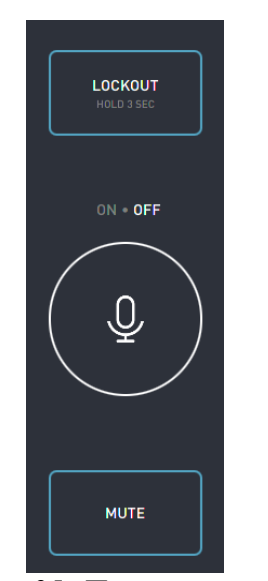

*Рисунок 25: Панель управления микрофоном*

Панель содержит в себе три кнопки:

*Первое применение*

Первое применение

*Справ.№*

*Подпись и дата*

Подпись и дата

*Инв. № дубл.*

Инв. № дубл.

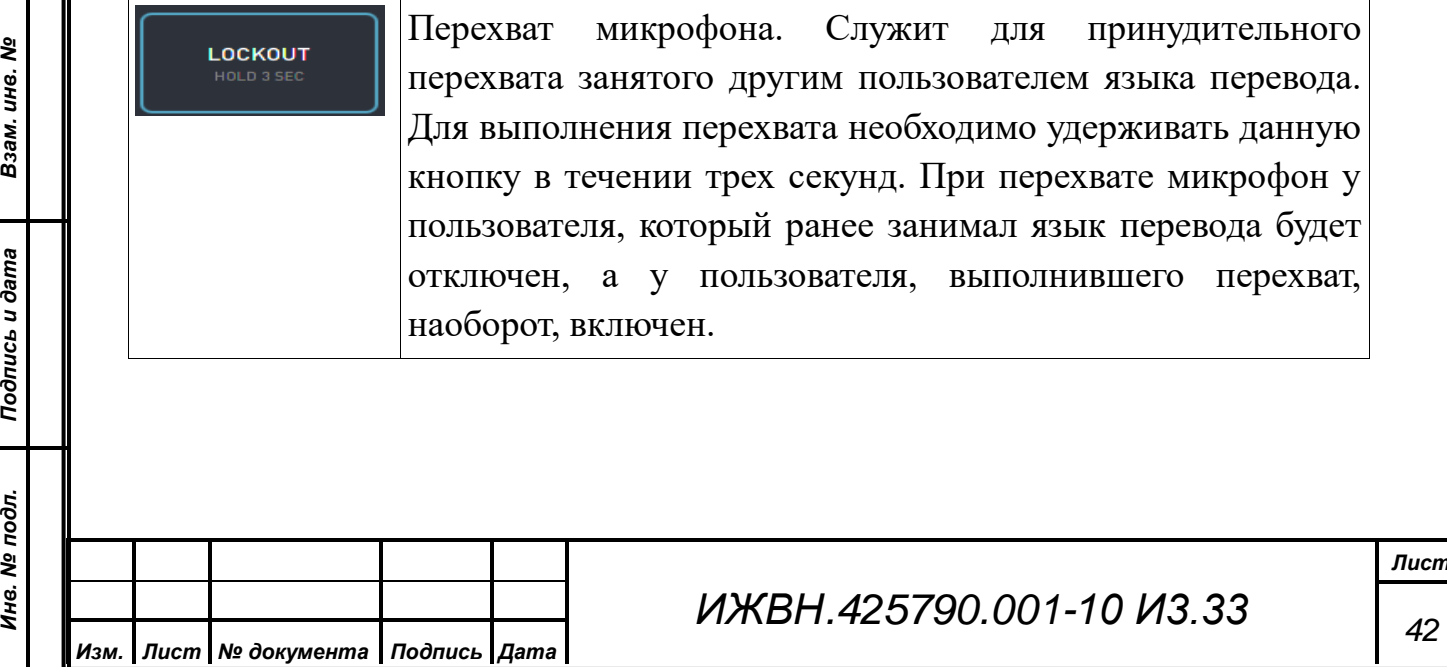

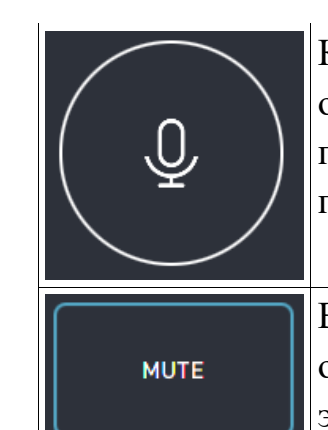

*Первое применение*

Первое применение

*Справ.№*

*Подпись и дата*

Подпись и дата

*Инв. № дубл.*

Инв. № дубл.

*Взам. инв. №*

*Подпись и дата*

Подпись и дата

Кнопка управления микрофоном. Служит для включения и отключения микрофона. При отключении микрофона язык перевода освобождается, и его могут занять другие пользователи

Временное отключение микрофона. Микрофон будет отключен только в момент удержания данной кнопки. При этом язык перевода освобожден не будет.

Кнопка управления микрофоном так же может принимать несколько состояний:

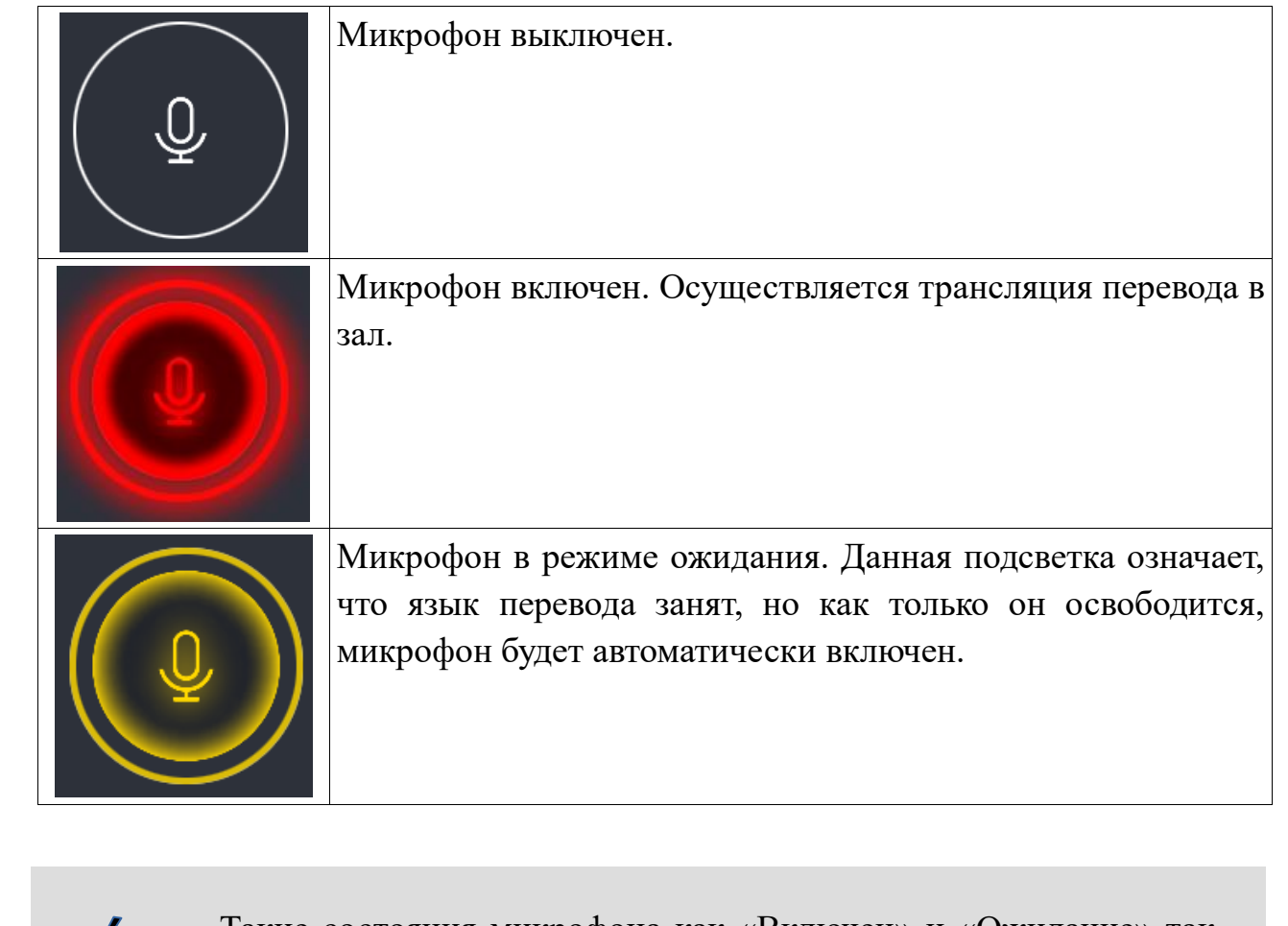

Такие состояния микрофона как «Включен» и «Ожидание» так же дублируются градиентной подсветкой внизу экрана.

### <span id="page-42-0"></span>**4.1.4. Кнопка вызова персонала**

Кнопка вызова персонала находится над панелью управления микрофоном и имеет вид, изображенный на рисунке (Рисунок 26).

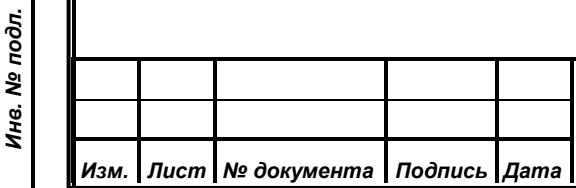

7

# *ИЖВН.425790.001-10 И3.33*

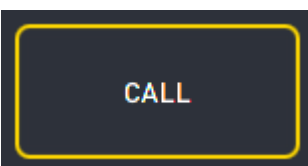

*Рисунок 26: Кнопка вызова персонала*

*Первое применение*

Первое применение

*Справ.№*

Данная кнопка предназначена для вызова обслуживающего систему персонала в случае возникновения проблем или вопросов у пользователя. При нажатии на кнопку, на странице «Основное» веб-интерфейса администратора системы пульт переводчика, на котором пользователь нажал кнопку будет подсвечен соответствующим образом. На пульте переводчика кнопка «CALL» так же будет подсвечена желтым цветом.

#### <span id="page-43-0"></span>**4.1.5. Центральная панель**

Центральная панель содержит в себе часы, регуляторы тембра и громкости. Внешний вид центральной панели показан на рисунке (Рисунок 27).

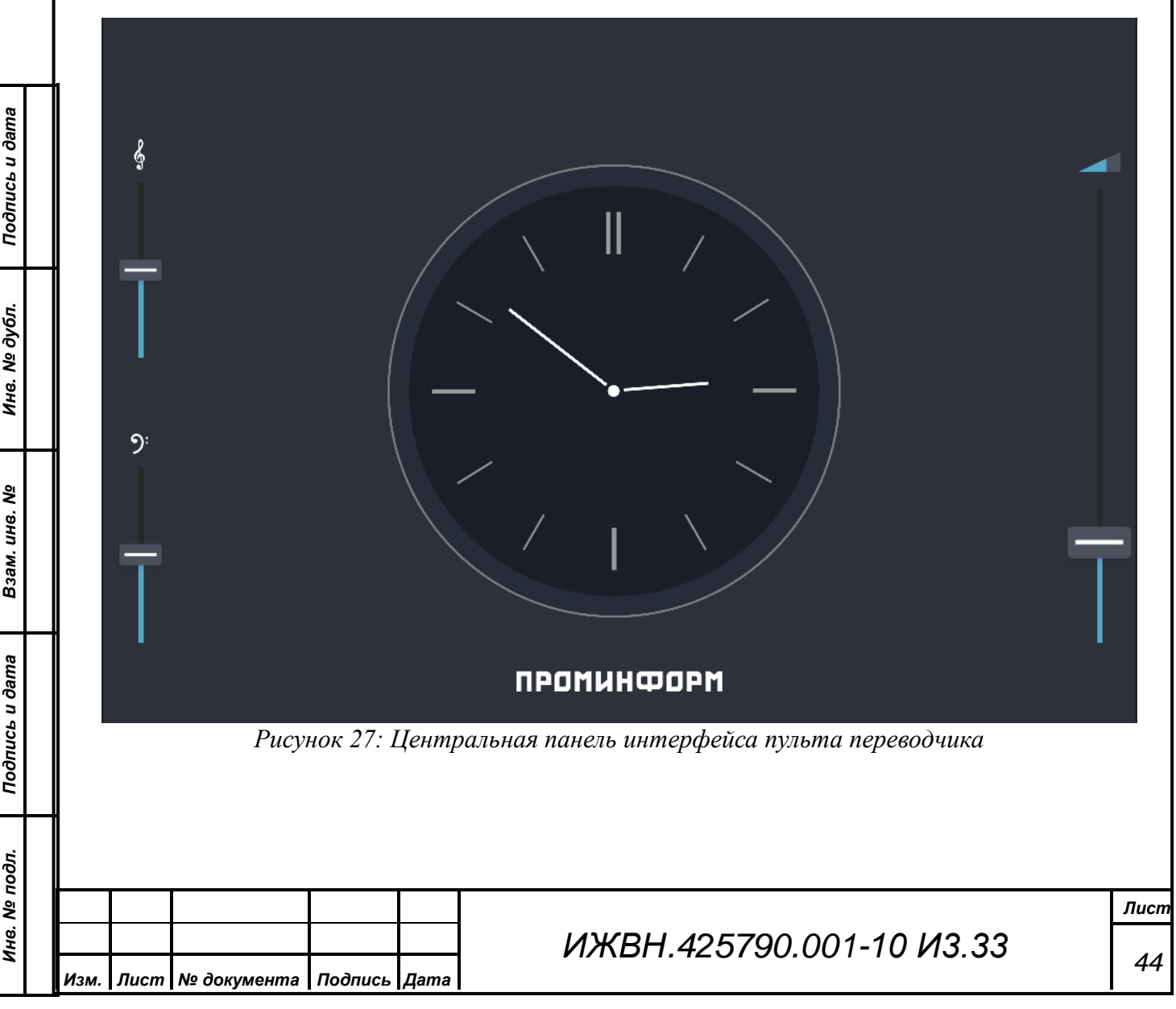

С помощью регуляторов тембра и громкости пользователь может настроить оттенок и громкость звучания под свой вкус и восприятие. Для регулировки достаточно выполнить перемещение движков регулятором пальцем. Так же система позволяет прикоснуться пальцем в области желаемого уровня тембров или громкости, в результате чего движок сразу будет перемещен на указанный уровень.

#### <span id="page-44-0"></span>**4.1.6. Меню**

Меню служит для выбора языка интерфейса пульта переводчика, его настройки, а также для доступа к памятке по работе с пультом переводчика. Внешний вид меню пульта переводчика показан на рисунке (Рисунок 26)

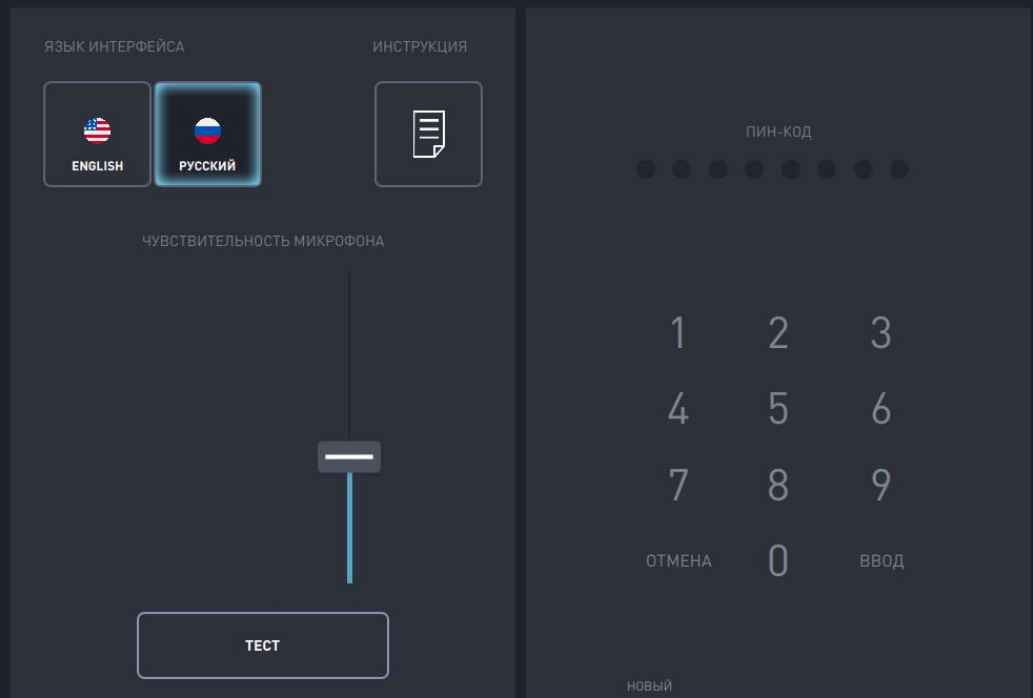

*Рисунок 28: Меню настройки пульта переводчика*

Меню пульта переводчика поделено на два раздела. Первоначально доступен только пользовательский раздел, в котором можно поменять язык интерфейса, вызвать памятку по работе с пультом переводчика и настроить уровень микрофона и протестировать его. Для доступа в инженерное меню предусмотрено поле и клавиатура для ввода пин-кода. Пин код устанавливается в разделе «Дополнительно» веб-интерфейса управления системой (см раздел ).

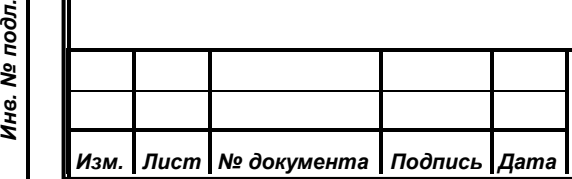

*Первое применение*

Первое применение

*Справ.№*

*Подпись и дата*

Подпись и дата

*Инв. № дубл.*

Инв. № дубл.

*Взам. инв. №*

*Подпись и дата*

Подпись и дата

ðл.

После ввода пин-кода откроются возможности инженерного меню (Рисунок 29), позволяющие выполнять следующие операции:

- назначение языков прослушивания на кнопки выбора языков прослушивания;
- назначение языков перевода на кнопки выбора языков перевода.

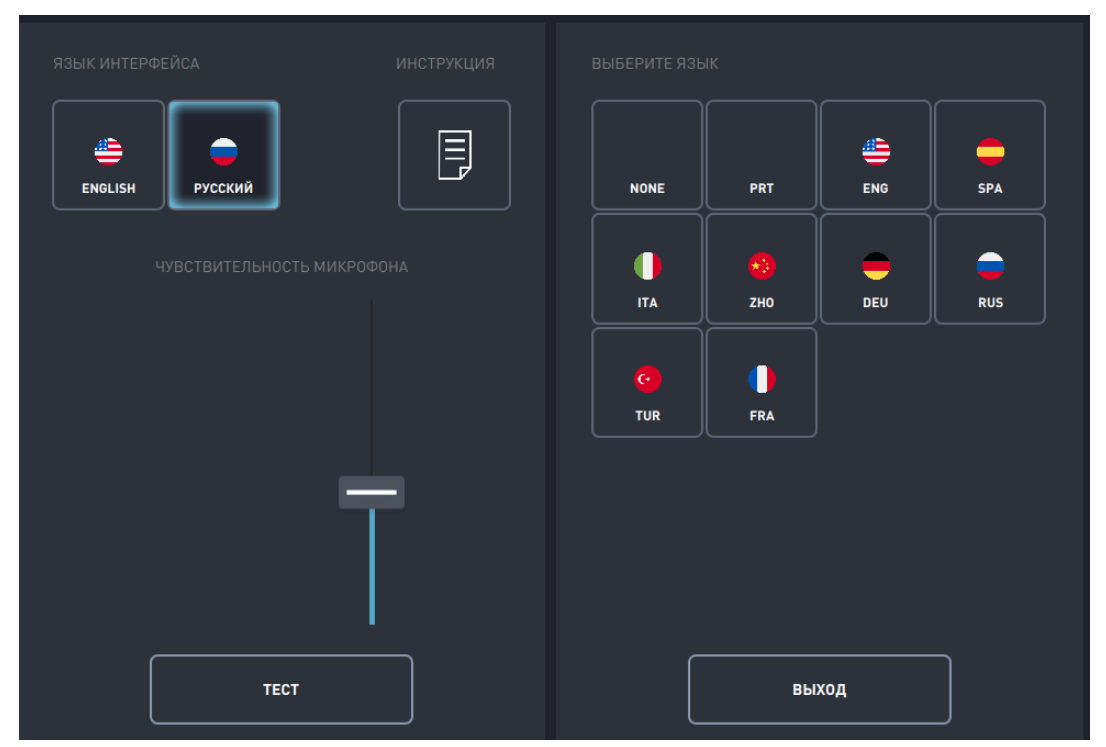

При входе в инженерное меню, все кнопки выбора языков прослушивания или перевода будут подсвечены, при этом, кнопки, на которые назначен служебный признак «ПОРТ» (PRT), так же будут отображены в соответствующим значком. *Рисунок 29: Внешний вид интерфейса пульта переводчика с открытым инженерным меню*

#### <span id="page-45-0"></span>**4.1.7. Регулировка чувствительности микрофона**

Для регулировки чувствительности микрофона предназначен регулятор чувствительности микрофона. Работает данный регулятор точно так же, как регулятор громкости, расположенный на центральной панели основного интерфейса пульта переводчика.

> После перезагрузки или отключения пульта, а так же после смены прошивки пульта переводчика чувствительность микрофона вернется к стандартным значениям. Поэтому регулировку

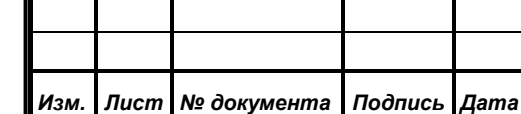

*Первое применение*

Первое применение

*Справ.№*

*Подпись и дата*

Подпись и дата

*Инв. № дубл.*

Инв. № дубл.

*Взам. инв. №*

*Подпись и дата*

Подпись и дата

*Инв. № подл.*

Инв. № подл.

чувствительности рекомендуется проводить для каждого пользователя индивидуально в начале каждого мероприятия

#### <span id="page-46-0"></span>**4.1.7.1. Тест микрофона**

*Первое применение*

Первое применение

*Справ.№*

*Подпись и дата*

Подпись и дата

*Инв. № дубл.*

Инв. № дубл.

*Взам. инв. №*

*Подпись и дата*

Подпись и дата

Для тестирования микрофона предназначена кнопка «TEST». При включении тестирования микрофона пользователь в наушниках будет слышать собственную речь. При этом индикатор, расположенный рядом с регулятором чувствительности микрофона будет отображать текущий уровень звука.

> При включении теста микрофона, трансляция перевода прекратится. При этом ранее занятый язык перевода будет освобожден, и его смогут занять другие пользователи.

# <span id="page-46-1"></span>**4.1.7.2. Назначение языков на кнопки выбора языков прослушивания и перевода**

Для назначения языка на кнопку прослушивания или перевода администратор системы должен выполнить следующие действия:

- выбрать интересующую кнопку языка в списке, нажав на нее. При этом кнопка будет подсвечена синим;
- выбрать кнопку языка на панели слева или сверху. Язык будет установлен на выбранную кнопку.

Так же администратор может отключить кнопку. Для этого в списке выбора языка нужно нажать на кнопку «NONE». При этом выбранная кнопка будет переведена в статус «Не активна».

Как и при настройках кнопок выбора языков прослушивания и перевода, в списке выбора языков имеется служебная кнопка «ПОРТ».

Для выхода из меню нужно нажать либо расположенную внизу кнопку «EXIT», либо на кнопку «CLOSE MENU», расположенную в верхнем левом углу экрана. При этом будет отключен тест микрофона.

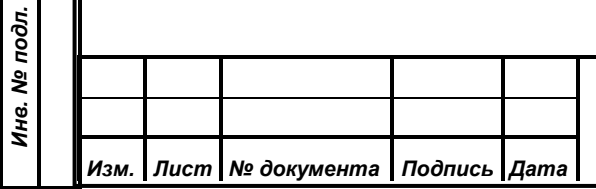

### **5. РАЗВЕРТЫВАНИЕ**

### <span id="page-47-1"></span>**5.1. Развертывание серверной части**

Требуемое дополнительное ПО:

- 1. ОС Linux (Debian, Ubuntu)
- 2. Java 8 (jre8\_202)
- 3. MySQL 5.7

<span id="page-47-0"></span>*Первое применение*

Первое применение

*Справ.№*

*Подпись и дата*

Подпись и дата

*Инв. № дубл.*

Инв. № дубл.

*Взам. инв. №*

*Подпись и дата*

Подпись и дата

*Инв. № подл.*

Инв. № подл.

Установка библиотек:

1. необходимо скопировать библиотеку libGrdApiJni64.so в /usr/lib Развертывание ПО:

- 1. в СУБД необходимо создать БД и пользователя с доступом к этой БД, определить в конфигурации ПО путь к БД, логин и пароль пользователя СУБД;
- 2. в СУБД необходимо установить переменную max\_allowed\_packet в значение не менее 100Мб;
- 3. выполнить инсталляцию guardant;
- 4. при необходимости изменения конфигурации создать файл конфигурации application.properties в одной директории с исполняемым файлом;
- 5. установить переменную окружения LOG\_DIR каталог, в который будут записывать логи;
- 6. скопировать ПО (translate-server-updater.jar) в каталог, из которого будет запускаться это ПО, в котором также находится файл конфигурации;
- 7. вставить в блок управления аппаратный защитный ключ guardant;
- 8. запустить ПО вручную (java –jar translate- server -updater.jar и убедиться в успешном запуске, перейти на web-интерфейс localhost:9000 для проверки;
- 9. в интерфейсе ПО добавить исполняемый файл службы перевода (пароль и логин по умолчанию: admin/secret), убедиться в запуске службы, перейдя на ее веб-интерфейс по адресу localhost:8080;

10.выполнить первоначальную настройку службы перевода (назначить языки на выходы, установить параметры видеотрансляции);

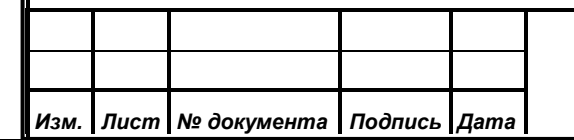

11.сконфигурировать параметры звука с помощью графического интерфейса системы и утилиты alsamixer;

12. настроить автозапуск ПО;

*Первое применение*

Первое применение

*Справ.№*

*Подпись и дата*

Подпись и дата

*Инв. № дубл.*

Инв. № дубл.

*Взам. инв. №*

*Подпись и дата*

Подпись и дата

*Инв. № подл.*

Инв. № подл.

13. перезагрузить ПК и убедиться в корректной работе службы перевода.

<span id="page-48-0"></span>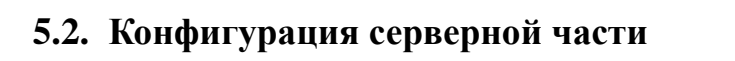

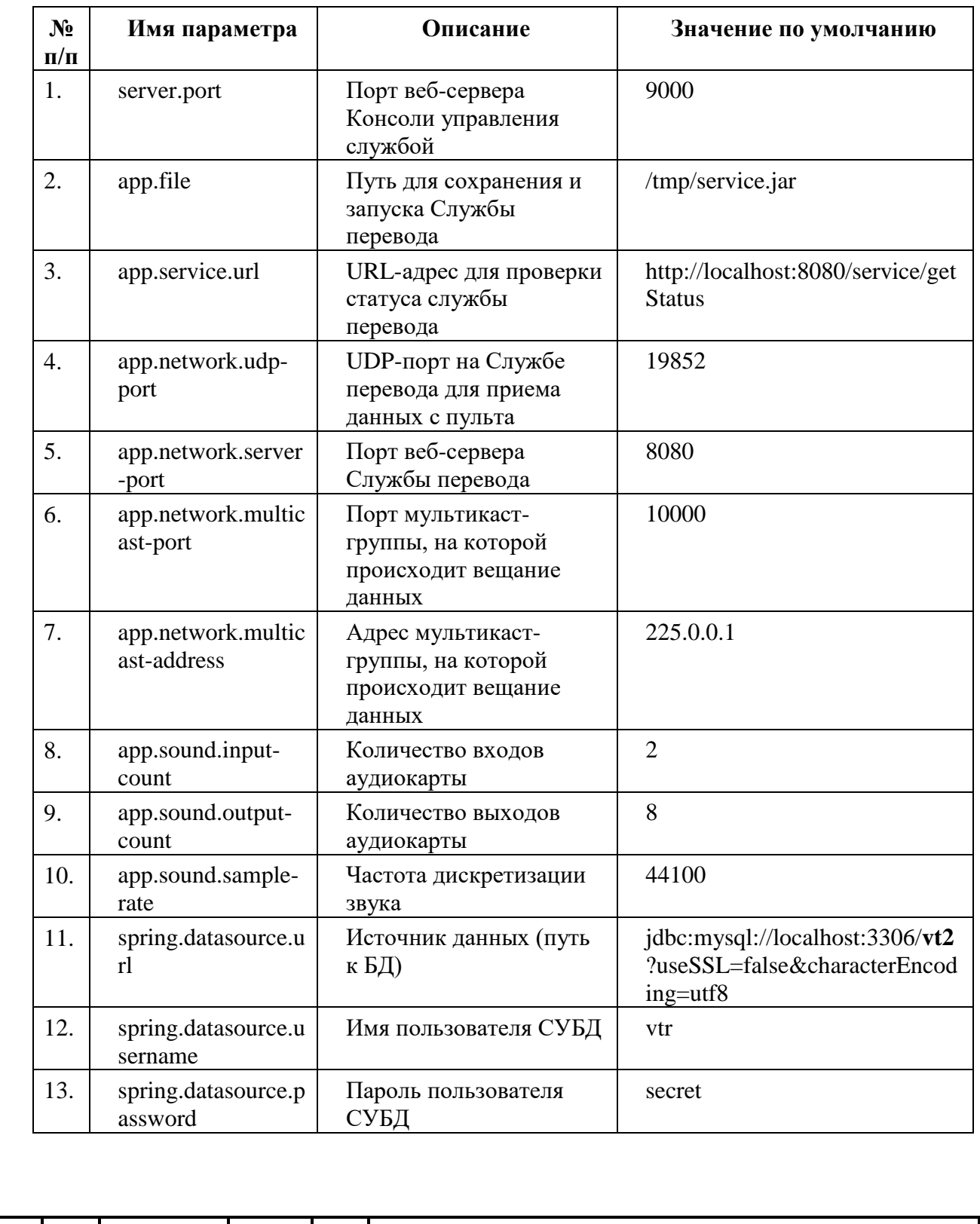

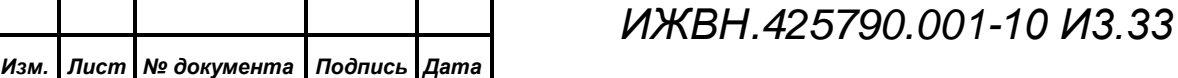

#### **5.3. Развертывание клиентской части**

<span id="page-49-0"></span>Требуемое дополнительное ПО:

- 1. ОС Linux (Debian, Ubuntu)
- 2. Java 8 (jre8\_202)
- 3. MySQL 5.7

*Первое применение*

Первое применение

*Справ.№*

*Подпись и дата*

Подпись и дата

*Инв. № дубл.*

Инв. № дубл.

*Взам. инв. №*

*Подпись и дата*

Подпись и дата

*Инв. № подл.*

Ине. № подл.

Установка библиотек:

1. необходимо скопировать библиотеки libturbojpeg.so в /usr/lib

Развертывание ПО:

- 1. настроить графическую оболочку: отключить показ уведомлений, скрыть интерфейсные элементы, курсор; отключить проверку обновлений; выключить режим энергосбережения и спящий режим;
- 2. при необходимости изменения конфигурации создать файл конфигурации application.properties в одной директории с исполняемым файлом;
- 3. установить переменную окружения LOG\_DIR каталог, в который будут записывать логи;
- 4. скопировать ПО (translate-client-updater.jar) в каталог, из которого будет запускаться это ПО, в котором также находится файл конфигурации;
- 5. запустить ПО вручную (java –jar translate-client-updater.jar и убедиться в успешном запуске;
- 6. на сервере перевода добавить актуальный файл прошивки, убедиться, что пульт переводчика загрузил и запустил файл прошивки;
- 7. на сервере перевода активировать пульт переводчика;
- 8. проверить работу сервера перевода и пульта переводчика (обмен аудиоданными);
- 9. настроить автозапуск ПО;
- 10. перезапустить ПК и убедиться в успешном запуске ПО и его корректной работе.

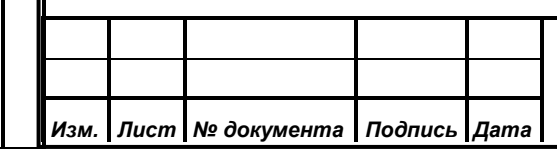

# *ИЖВН.425790.001-10 И3.33*

# **5.4. Конфигурация клиентской части**

<span id="page-50-0"></span>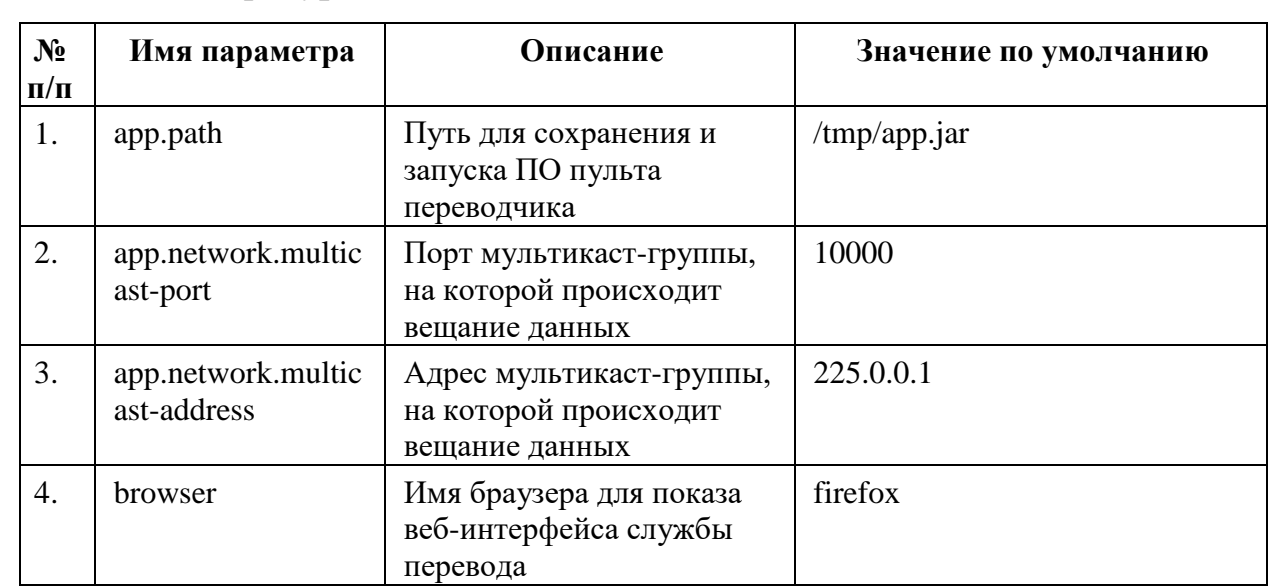

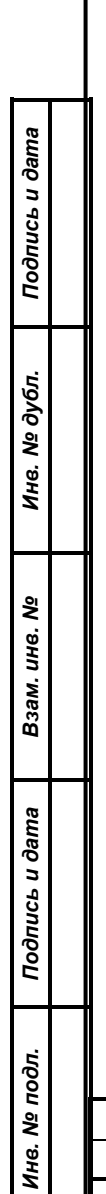

*Первое применение*

Первое применение

*Справ.№*

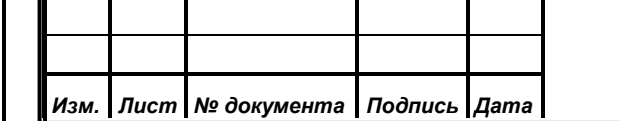

### **6. ПРИЛОЖЕНИЯ**

# **6.1. Таблица соответствия английский и русский названий элементов**

# <span id="page-51-1"></span>**пульта переводчика**

<span id="page-51-0"></span>*Первое применение*

Первое применение

*Справ.№*

*Подпись и дата*

Подпись и дата

*Инв. № дубл.*

Инв. № дубл.

*Взам. инв. №*

*Подпись и дата*

Подпись и дата

*Инв. № подл.*

Инв. № подл.

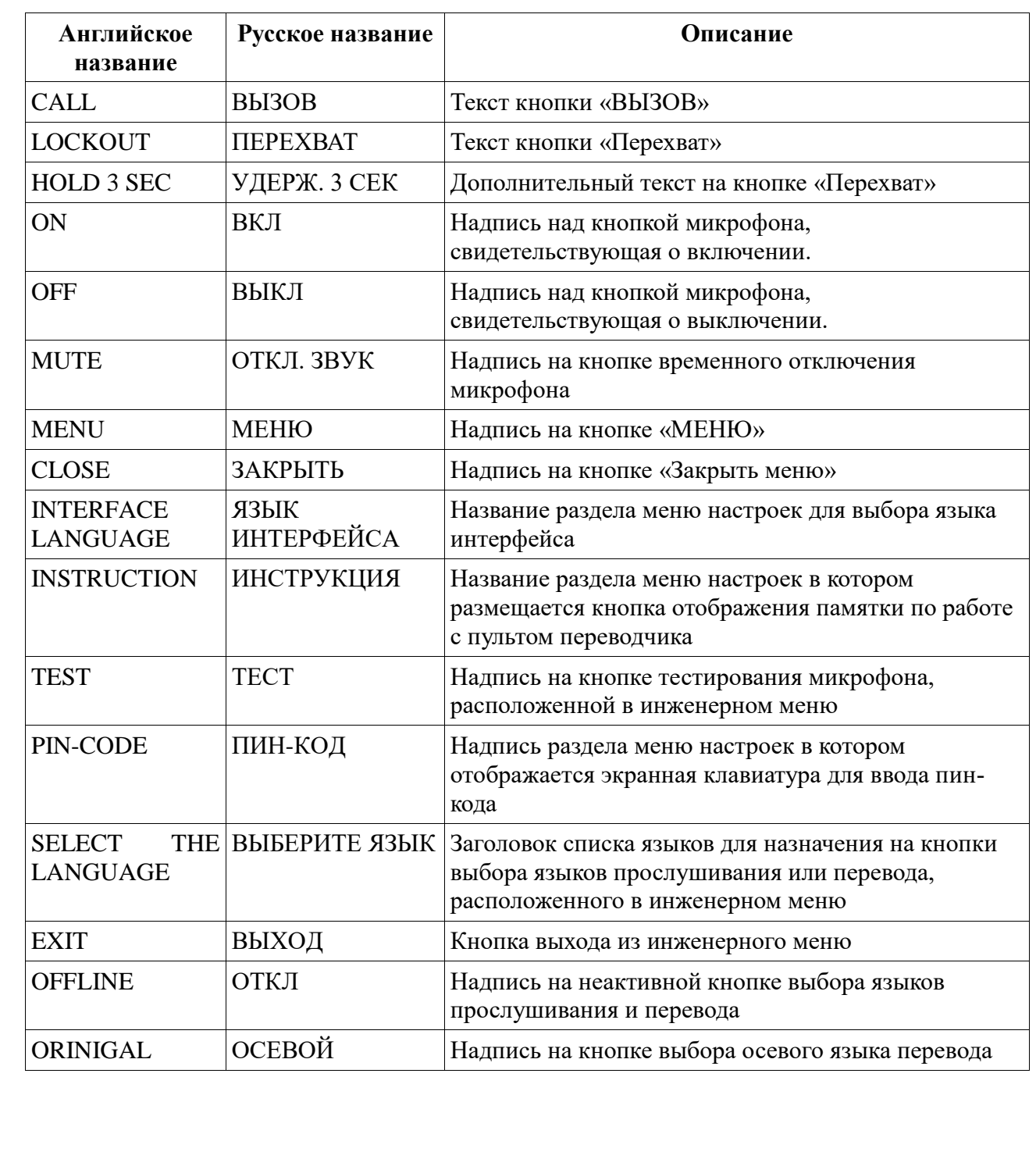

*Изм. Лист № документа Подпись Дата*